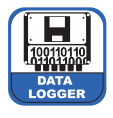

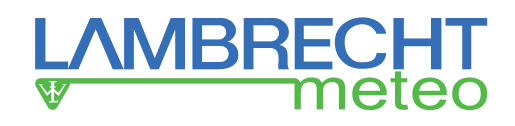

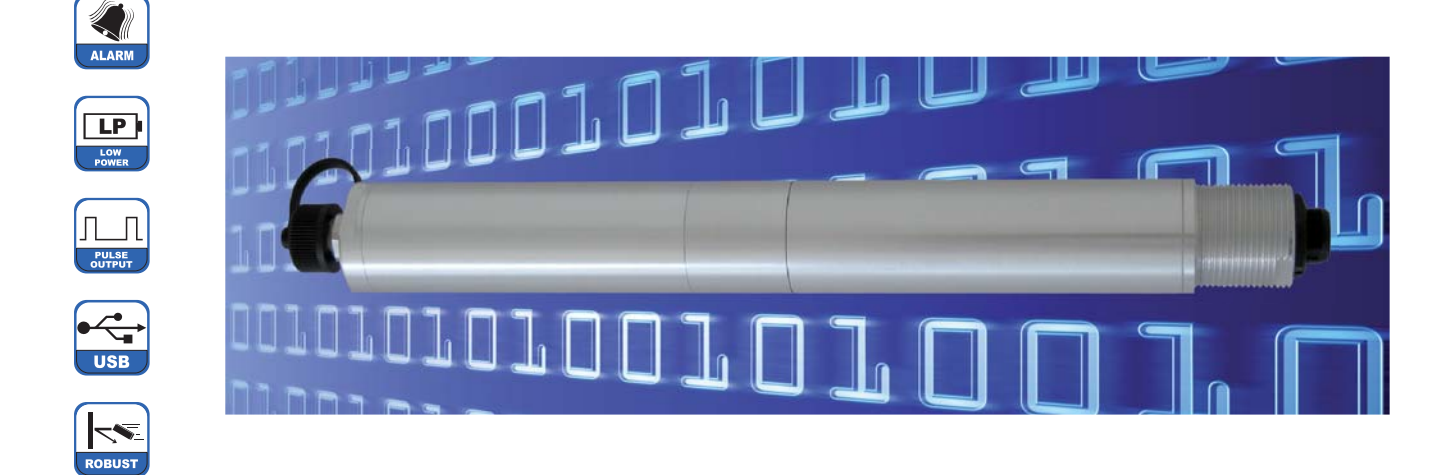

# **Merkmale**

### **PreLOG / PreLOG ECO**

- Speicher für bis zu 65536 Messwerte
- Abspeichern der Pulse/Messwerte mit Zeitstempel
- Auflösung einstellbar (Standard: 0,1 mm)
- ereignisgesteuertes Speichern (es werden keine Null-Werte abgespeichert)
- integrierte Entprellung des Reed-Kontakts
- intensitätsabhängige Niederschlagskorrektur im Datenlogger
- Auslesen via USB
- **Echtzeituhr**
- Versorgung über Li-Ion-Akku für 3-5 Jahre (abhängig von der Niederschlagsintensität und ohne Modem)
- Laden des Akkus über die USB-Schnittstelle
- Gehäuse IP65 (Stecker im gesteckten Zustand: IP67)

### **PreLOG**

- Pulsausgang (unkorrigiert, entprellt)
- extern z. B. mit einem Solar-Set versorgbar (optional)
- RS232-Ausgang zum Auslesen der Daten und Anschlussmöglichkeit eines Modems (optional)
- Datenversand per Modem an einen geeigneten MeteoWare-Host mit statischer IP-Adresse (optional)
- ereignisgesteuerte Alarmfunktion über anschließbares Modem
	- Start / Ende des Niederschlags
	- Überschreitung einer max. Niederschlagsmenge seit letztem Abruf / Meldung
	- Überschreitung einer max. Niederschlagsmenge als gleitende Summe in einem definierten Zeitfenster (mit Hysterese)
	- Überschreitung einer definierten max. Niederschlagsintensität (mit Hysterese)

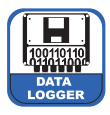

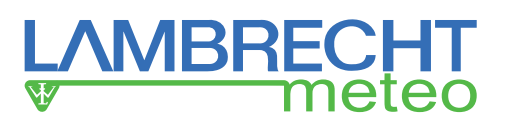

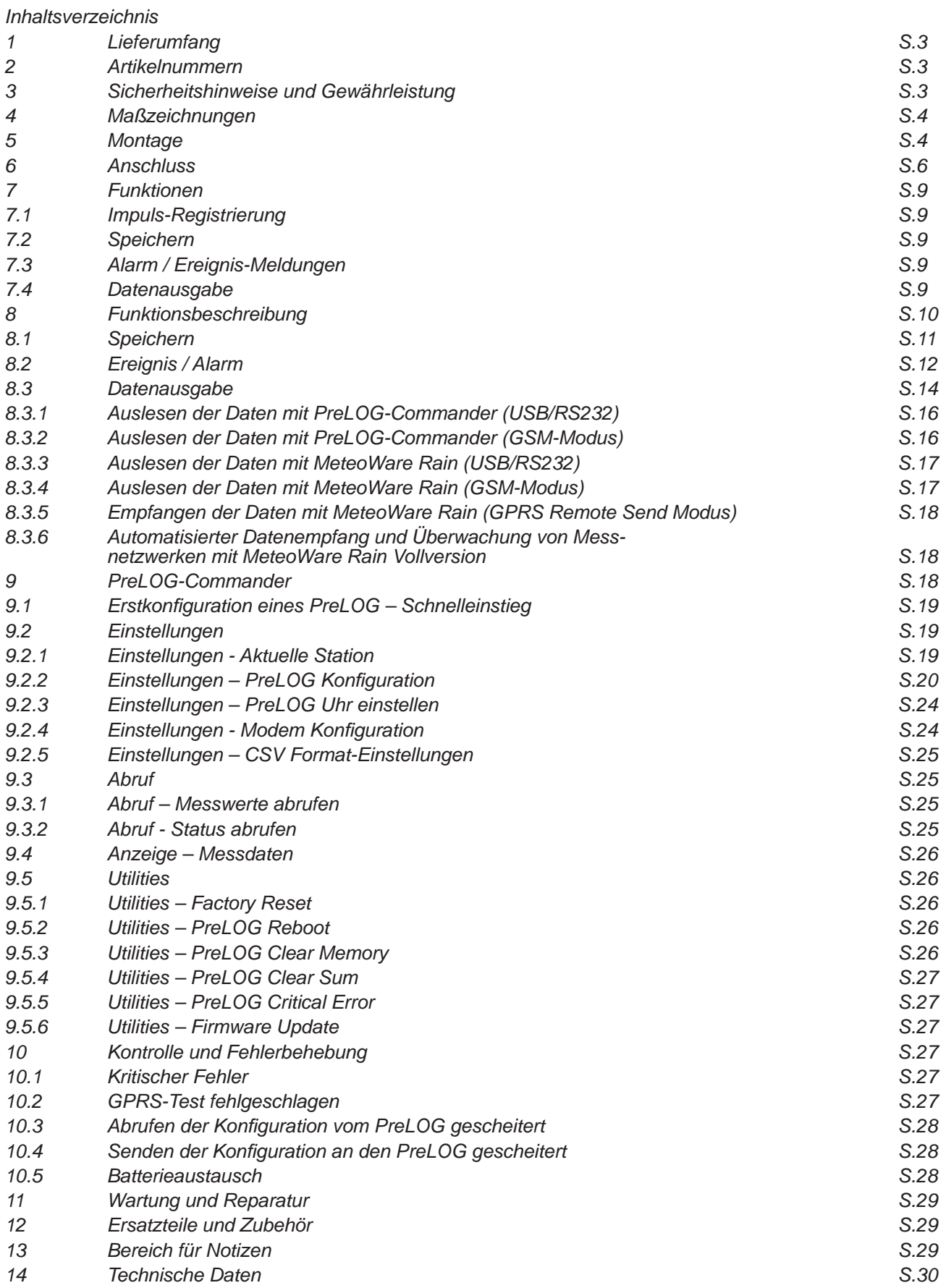

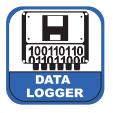

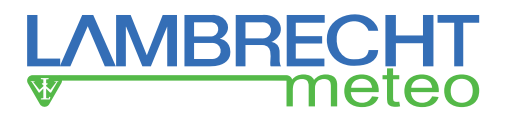

### **1 Lieferumfang**

- PreLOG oder PreLOG ECO
- Anschlusskabel MiniUSB-Rundstecker
- Anschlusskabel Niederschlagssensor (2-polig)
- USB auf MiniUSB Kabel
- **Kabelverbinder**
- **Betriebsanleitung**
- Software PreLOG-Commander (je nach Land als CD oder als Download)
- Software MeteoWare Rain (je nach Land als CD oder als Download)

Kontrollieren Sie die Lieferung auf Transportschäden und dokumentieren Sie diese ggf. umfassend für nachfolgende Schadensersatzforderungen gegenüber dem Lieferanten. Kontaktieren Sie anschließend den LAMBRECHT-Service unter **+49-(0)551-4958-390.**

### **2 Artikelnummern**

PreLOG Id-Nr. 00.15190.000000 PreLOG ECO Id-Nr. 00.15190.010000

### **3 Sicherheitshinweise und Gewährleistung**

Das System ist dem Stand der Technik entsprechend nach anerkannten sicherheitstechnischen Regeln gebaut. Dennoch sind folgende Hinweise zu beachten:

- 1. Machen Sie sich vor der Inbetriebnahme mit den zugehörigen Betriebsanleitungen vertraut!
- 2. Beachten Sie innerbetriebliche und landesspezifische Richtlinien bzw. Unfallverhütungsvorschriften (z. B. der Berufsgenossenschaft). Informieren Sie sich ggf. bei Ihrem zuständigen Sicherheitsbeauftragten.
- 3. Verwenden Sie das System nur gemäß der in der Betriebsanleitung entsprechend ausgewiesenen Bestimmung.
- 4. Bewahren Sie die Betriebsanleitung stets griffbereit am Einsatzort des Systems auf.
- 5. Betreiben Sie das System nur in technisch einwandfreiem Zustand! Auftretende Störungen, die die Sicherheit beeinträchtigen können, müssen umgehend beseitigt werden!

**Beachten Sie den Gewährleistungsverlust und Haftungsausschluss bei unerlaubten Eingriffen in das System. Änderungen bzw. Eingriffe in die Systemkomponenten dürfen nur mit nach ausdrücklicher schriftlicher Genehmigung der LAMBRECHT meteo GmbH durch Fachpersonal erfolgen.**

#### **Die Gewährleistung beinhaltet nicht:**

- 1. Mechanische Beschädigungen durch äußere Schlageinwirkung (z. B. Eisschlag, Steinschlag, Vandalismus).
- 2. Einwirkungen oder Beschädigungen durch Überspannungen oder elektromagnetische Felder, welche über die in den technischen Daten genannten Normen und Spezifikationen hinausgehen.
- 3. Beschädigungen durch unsachgemäße Handhabung, wie z. B. durch falsches Werkzeug, falsche Installation, falsche elektrische Installation (Verpolung) usw.
- 4. Beschädigungen, die zurückzuführen sind auf den Betrieb der Geräte außerhalb der spezifizierten Einsatzbedingungen.

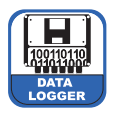

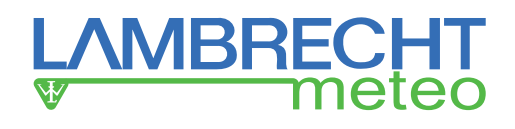

## **4 Maßzeichnungen**

## **PreLOG ECO**

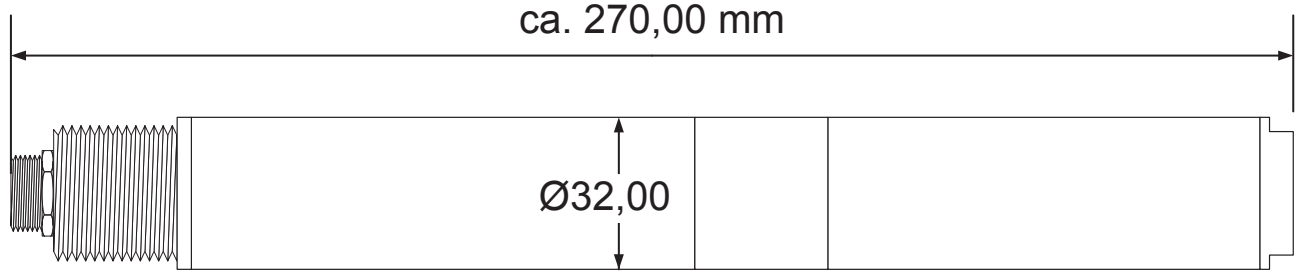

## **PreLOG**

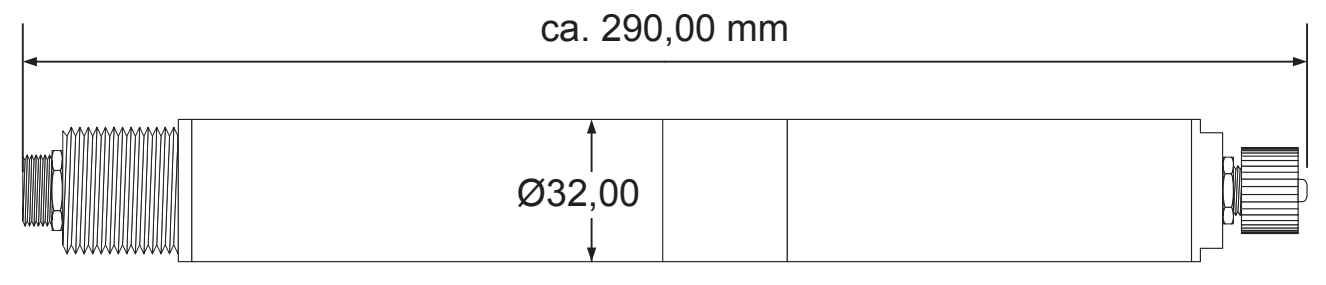

**Abb. 01**

## **5 Montage**

Der PreLOG kann direkt am LAMBRECHT-Niederschlagssensor 15189 installiert werden. Dazu ist der Niederschlagssensor entweder bereits werksseitig mit einer entsprechenden Bohrung versehen oder es kann nachträglich eine entsprechende 29-30 mm Bohrung gesetzt werden (siehe Abb. 02).

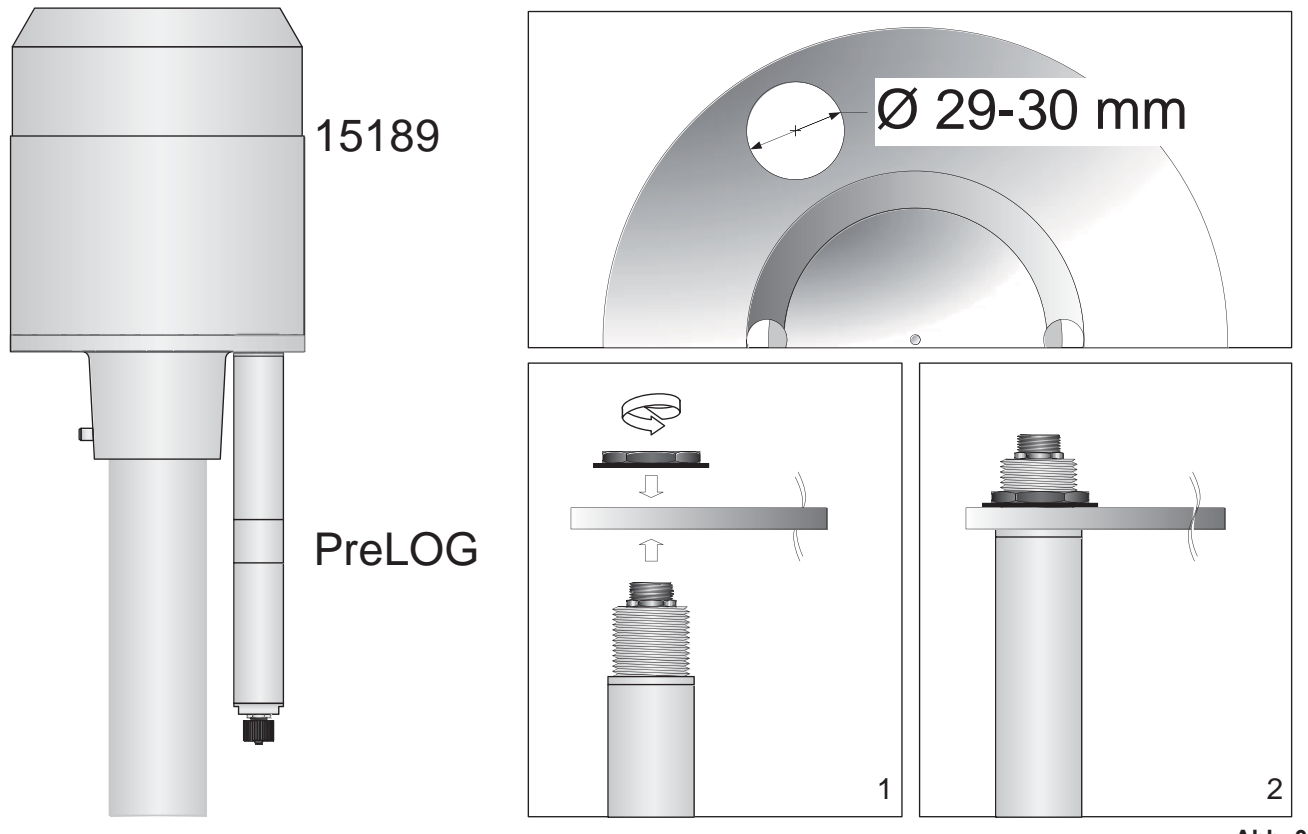

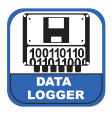

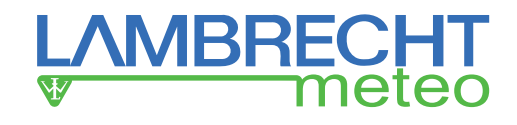

Alternativ kann der Niederschlagslogger auch am Mast befestigt werden. Wir empfehlen dazu unsere Masthalterung aus unserem Traversensystem Ident-Nr. 32.14627.001010. (Siehe Abb. 03)

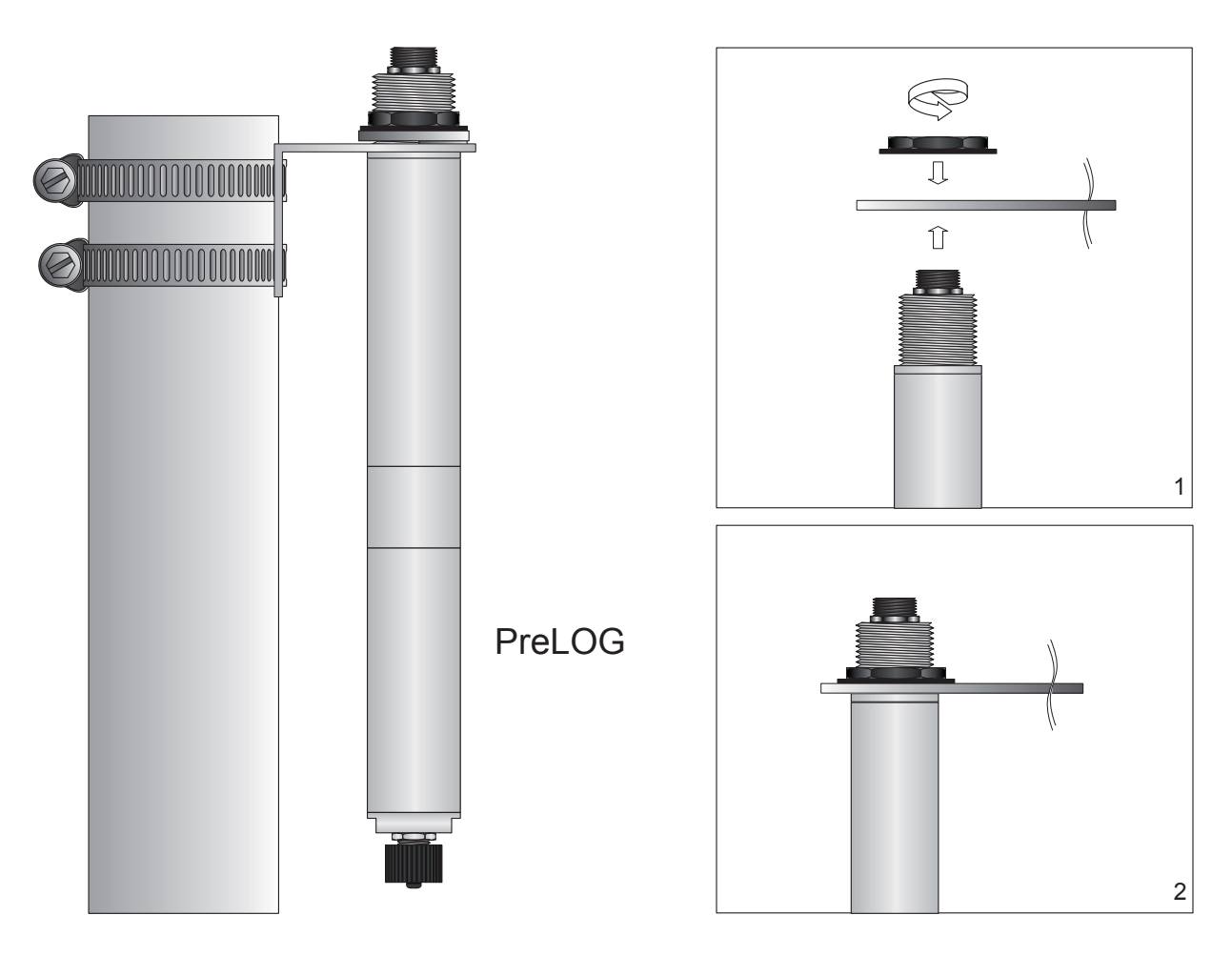

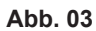

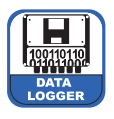

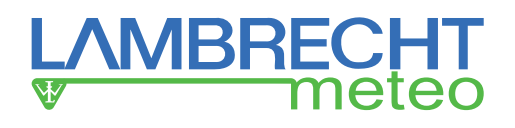

## **6 Anschluss**

Der PreLOG wird über die mitgelieferten Kabel an den Impulsausgang eines Niederschlagssensors angeschlossen. Wir empfehlen dazu, den ebenfalls mitgelieferten Kabelverbinder zu verwenden. Der Kabelverbinder gewährleistet einen optimalen Schutz (z. B. Zugentlastung) der Leitung mit dem USB-Rundsteckverbinder (siehe Abb. 04).

- (1) Kürzen Sie die mitgelieferten Kabel auf die benötigte Länge und entfernen Sie den Mantel auf ca. 2 cm.
- (2) Die freigelegte Schirmung kann gerade am Rand des Mantels abgeschnitten werden.
- (3) Die nicht verwendeten Litzen (Kabel mit USB-Rundsteckverbinder) werden abgestuft vom Rand in mind. 2 mm Abständen zueinander gerade abgeschnitten.
- (4) Die Verschraubungen des Kabelverbinders werden über die jeweiligen Kabelenden geführt.
- (5) Die schwarzen Litzen des Anschluss- und des USB-Kabels werden in den schwarz markierten Schlitz der jeweiligen Verschraubung eingelegt, die braune und die gelbe Litze jeweils in den braun markierten Schlitz.
- (6) Die überstehende Litzen werden auf ca. 1-2 mm gekürzt.
- (7) Die Verschraubungen werden farblich passend (dunkel-grau zu dunkel-grau und hell-grau zu hell-grau) in den Zwischenteil gesteckt. Es ist wichtig, dass hierbei die entsprechenden Führungsnasen beachtet werden.
- (8) Die Verschraubungen werden handfest bis zum Anschlag aufgeschraubt.

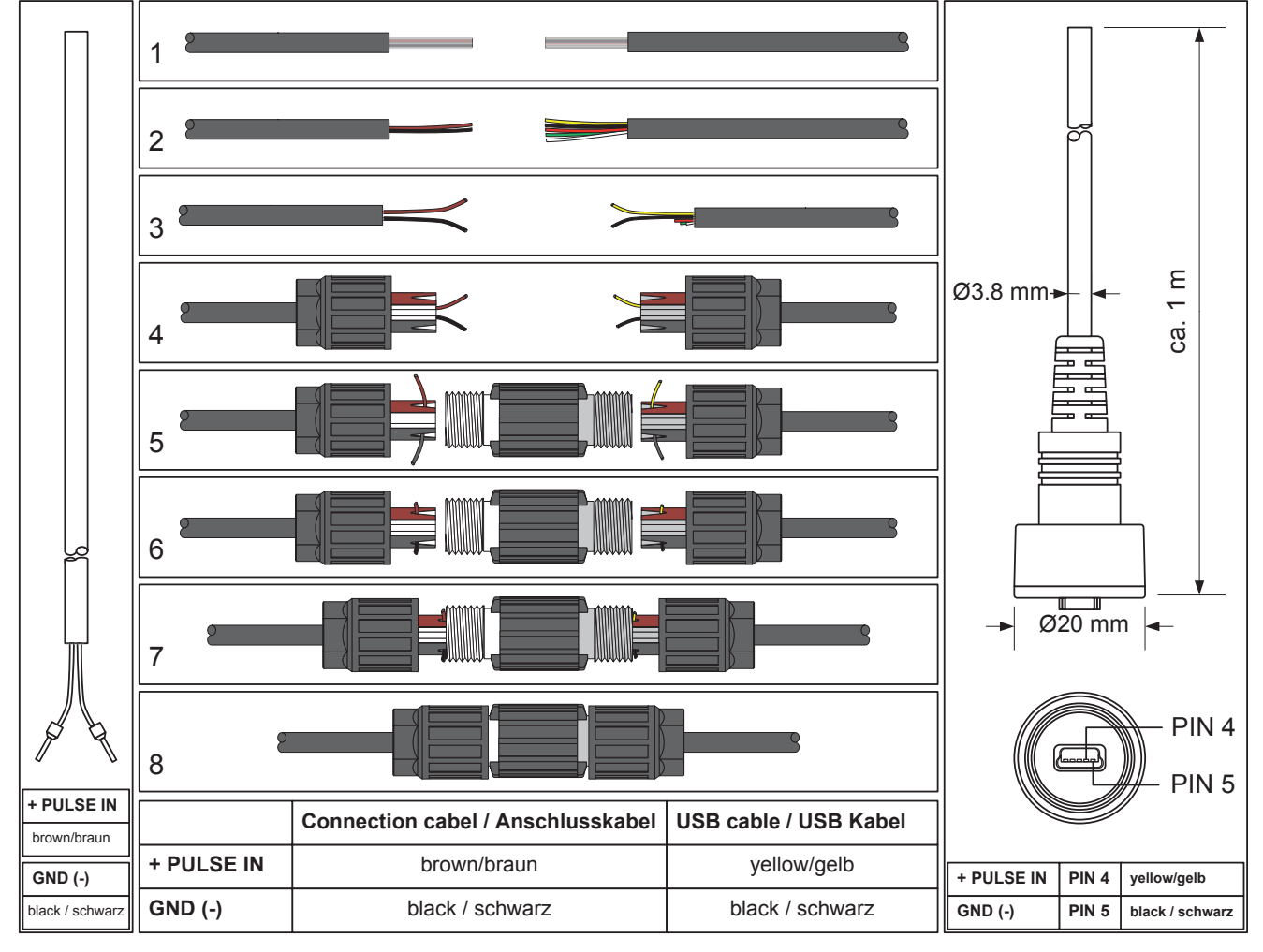

**Abb. 04**

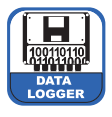

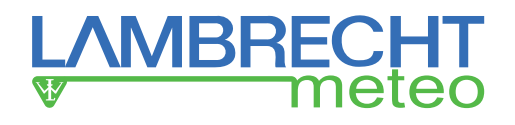

### Anschluss an LAMBRECHT-Niederschlagssensoren

Der PreLOG wird bei den LAMBRECHT-Niederschlagssensoren direkt an den Reed-Kontakt angeschlossen. Da der Datenlogger über eine integrierte Entprellung der Impulse verfügt, wird keine zusätzliche Energieversorgung für die Entprell-Elektronik der Niederschlagssensoren benötigt.

### Anschluss an 15189, 15188, 1518H3

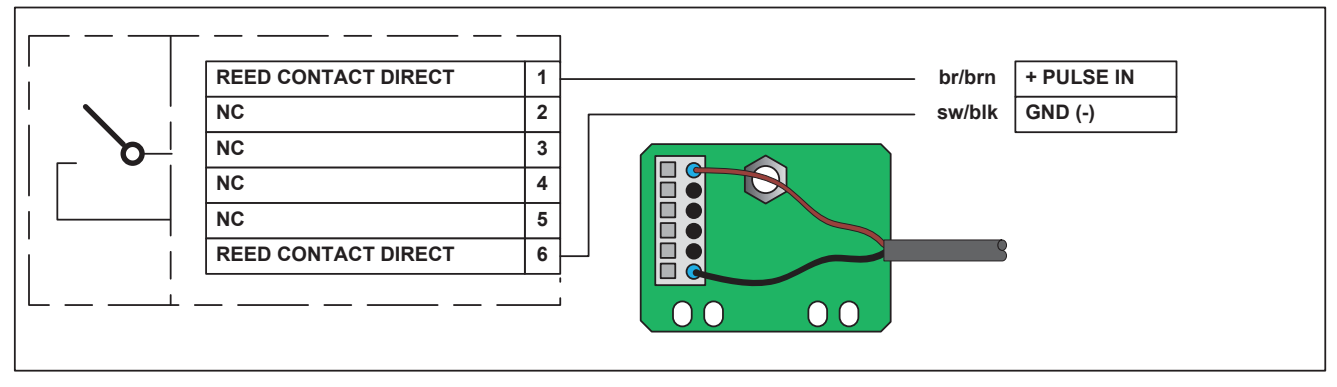

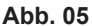

### Anschluss an 15189 ECO

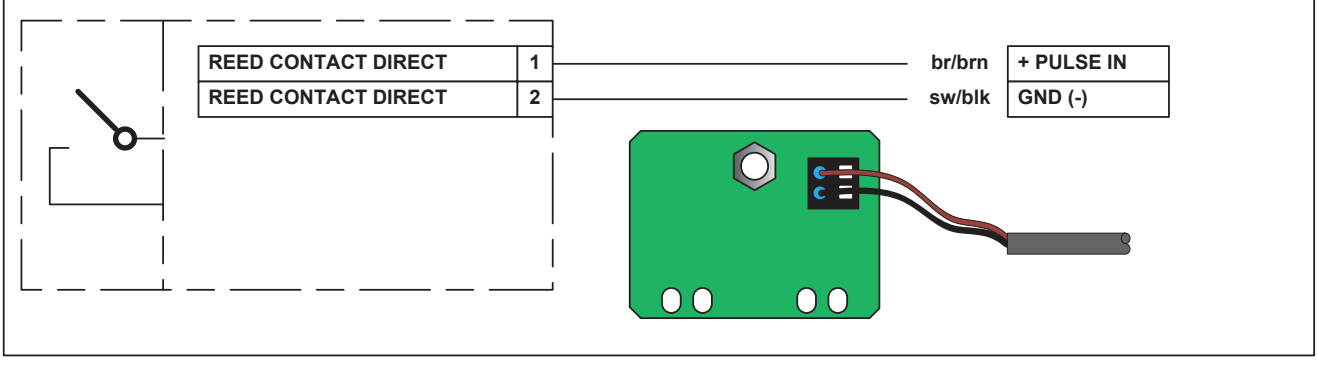

**Abb. 06**

### Pinbelegung M12, 8-polig (nur PreLOG)

Soll der PreLOG über die RS232-Schnittstelle ausgelesen, von außen versorgt oder an das GPRS-Solar-Set angeschlossen werden, gilt folgende Pinbelegung des 8-poligen M12-Steckers bzw. folgender Farbcode des als Zubehör erhältlichen 8-poligen M12-Kabels (siehe auch Abb. 07 (Stiftseite)).

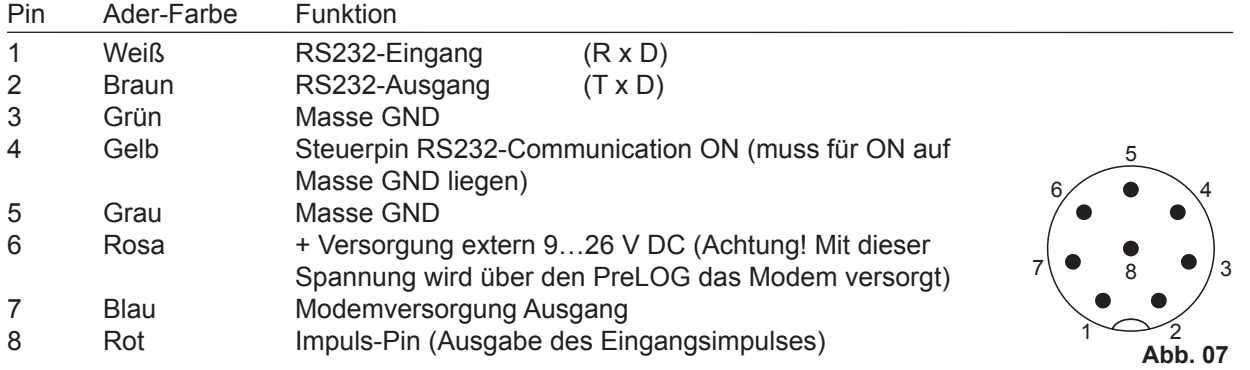

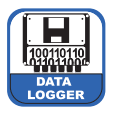

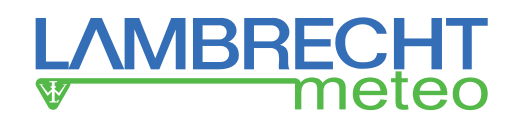

### **Anschluss RS232**

Um Energie zu sparen, ist die RS232-Schnittstelle des PreLOG standardmäßig deaktiviert. Nur wenn der PreLOG Daten versenden will, wird sie vom PreLOG aktiviert. Um die RS232-Schnittstelle von außen nutzen zu können, z. B. um Daten auszulesen oder den PreLOG zu konfigurieren, kann sie durch Verbinden des Steuerpin "RS232-**Communication ON**" (4) mit dem "Masse GND"-Pin (3) oder (5) aktiviert werden.

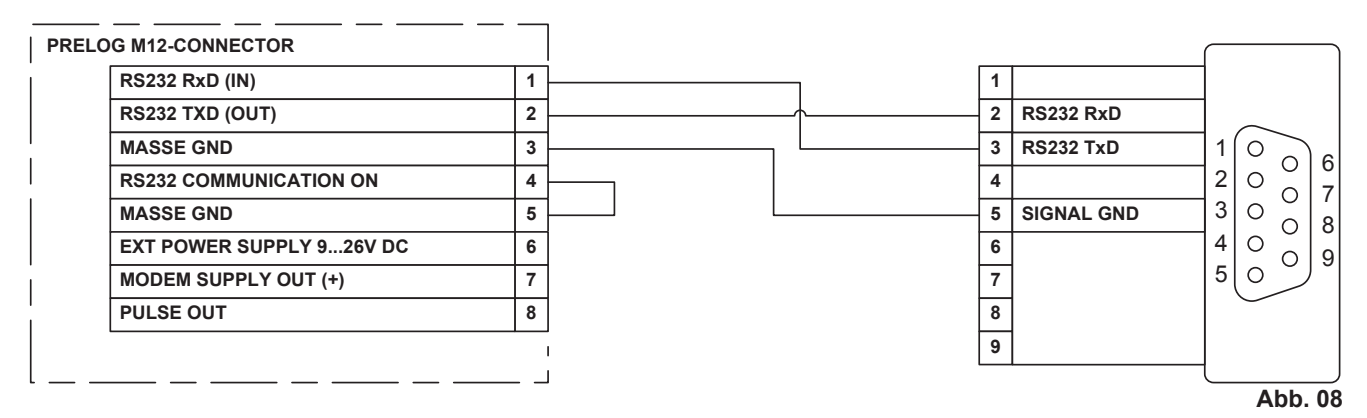

### **Anschluss RS232 an Modem – GPRS (GPRS-Solar-Set)**

Soll der PreLOG nur aktiv über ein an die RS232-Schnittstelle angeschlossenes Modem (z. B. vom GPRS-Solar-Set) per GPRS Daten übertragen, darf der Steuer-PIN "**RS232 Communication ON**" (4) nicht mit der "**Masse GND**" verbunden werden. In diesem Modus kann der PreLOG nicht von außen über die RS232-Schnittstelle kontaktiert werden. (In Abb. 09 ist der Solarladeregler des GPRS-Solar-Set nicht dargestellt!)

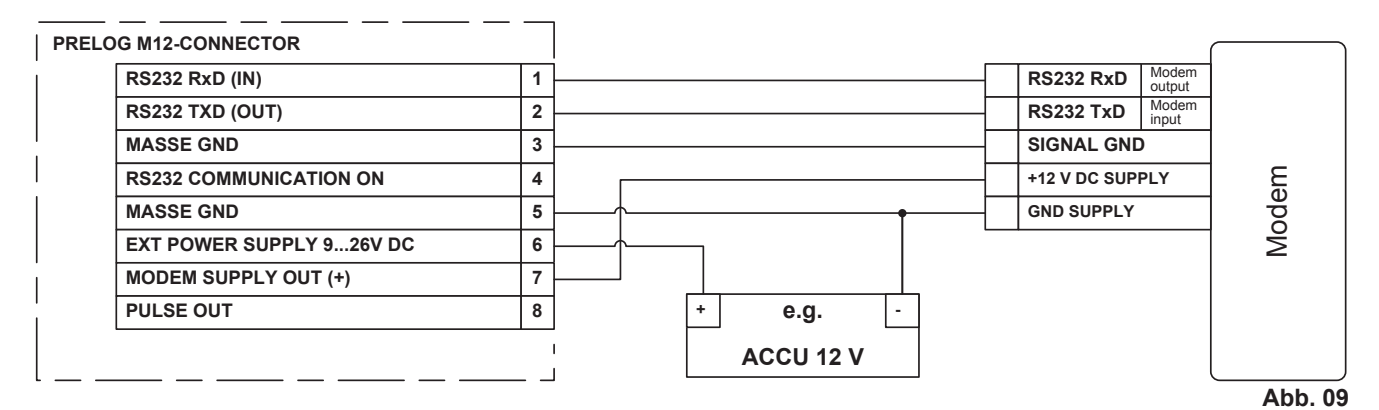

### **Anschluss RS232 an Modem – GSM**

Soll der PreLOG dauerhaft erreichbar sein, muss der Steuerpin "**RS232 Communication ON**" (4) mit der "**Masse GND**" verbunden werden. In dieser Betriebsart wird von dem System am meisten Energie benötigt, da sowohl die RS232-Schnittstelle als auch das Modem dauerhaft aktiviert sind.

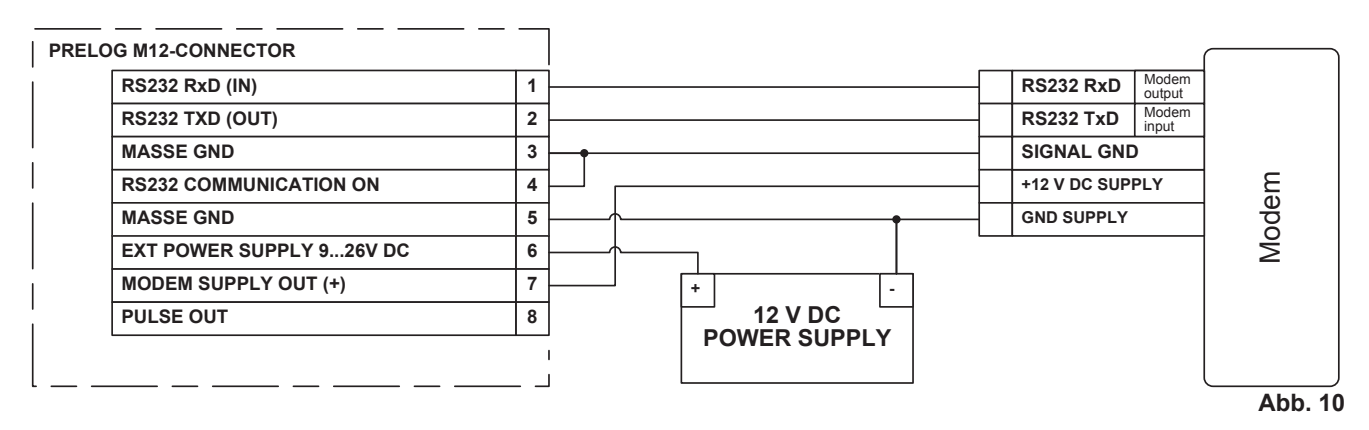

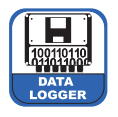

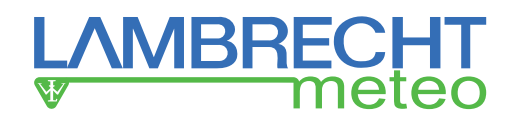

### **Anschluss Impulsausgang - Open-Collector (OC)**

Der PreLOG verfügt über einen Open-Collector-Ausgang, über den die registrierten Impulse z. B. an eine speicherprogrammierbare Steuerung (SPS) weitergegeben werden können. Siehe auch "Pinbelegung M12, 8-polig".

**Hinweis:** Der PreLOG ECO besitzt keinen OC-Ausgang.

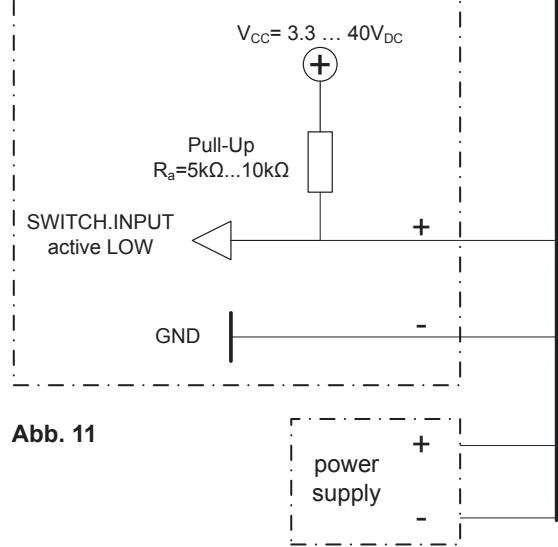

## **7 Funktionen**

## **7.1 Impuls-Registrierung**

- Integrierte Entprellung des Impulssignals eines einfachen Reed-Kontakts
- Integrierte Intensitätskorrektur der gespeicherten Impulse bzw. Linearisierung des Niederschlagsignals für die LAMBRECHT-Niederschlagssensoren
- Impulsausgang (OC, nicht galv. isoliert) zur unkorrigierten Weitergabe des Eingangsimpulses. Bei einem Wippenfaktor ≥ 0,1\* beträgt die Länge des ausgegebenen Impulses 125 ms. Bei kleineren Wippenfaktoren (< 0,1) wird die Impulslänge automatisch auf 10 ms verkürzt.

## **7.2 Speichern**

- Speichern von Niederschlagsimpulsen mit Zeitstempel
- Speichern der Niederschlagsmenge in einem konfigurierbaren Zeitintervall
- Speichern der Niederschlagsmenge von Abruf zu Abruf
- Speichern der Niederschlagsmenge seit Einschalten des Geräts

## **7.3 Alarm / Ereignis-Meldungen**

- Ereignismeldung bei Start des Niederschlags
- Ereignismeldung bei Ende des Niederschlags
- Ereignismeldung bei Überschreitung einer max. Niederschlagsmenge seit dem letzten Abruf bzw. Meldung
- Ereignismeldung bei Überschreitung einer max. Niederschlagsmenge als gleitende Summe in einem definierten Zeitfenster (mit Hysterese)
- Ereignismeldung bei Überschreitung einer max. Niederschlagsintensität (mit Hysterese)

### **7.4 Datenausgabe**

- Gespeicherte Messwerte (keine Nullwerte) Abruf der gespeicherten Messwerte mit Zeitstempel und Speicherung in CSV-Datei bzw. MeteoWare Rain-Datenbank mit den Programmen:
	- PreLOG-Commander (USB / GSM-Modus)
	- MeteoWare Rain (USB / GSM- / GPRS-Modus)
- **Betriebsdaten**
- Batteriestatus (OK / laden)
- Speicherstatus (in % freier Speicher)
- Logger-Name/Kennung
- **Firmwareversion**
- Niederschlagssumme seit Einschalten des Loggers
- Niederschlagssumme seit letztem Abruf
- GPRS-Fehler-Code
- Position des fehlerverursachenden Befehls in der Befehlssequenz

*\* Ein Wippenfaktor 0,1 bedeutet 1 Impuls = 0,1 mm (Niederschlag per m2 )*

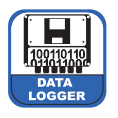

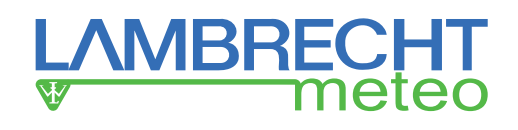

## **8 Funktionsbeschreibung**

### Integrierte Entprellung des Impulssignals eines einfachen Reed-Kontakts

Der PreLOG hat eine integrierte Entprellung, die abgestimmt ist auf die LAMBRECHT-Niederschlagssensoren (15189, 15188, 1518H3).

Darum werden bei einem Wippenfaktor (Niederschlagsmenge die einem Eingangsimpuls entspricht) ≥ 0,1 maximal 4 Impulse pro Sekunde zugelassen, wobei der Mindestabstand von fallender Flanke zu fallender Flanke 250 ms beträgt.

Bei einem Wippenfaktor von < 0,1 ändert sich die Entprellung und die minimale Schließzeit beträgt dann 10 ms und die maximale Impulsfrequenz 50 Hz.

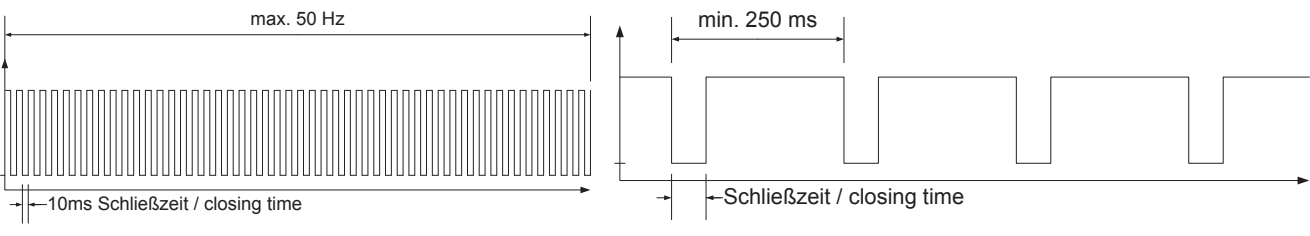

#### Linearisierung des Niederschlagssignals - Intensitätskorrektur der gespeicherten Impulse

Allgemein haben Niederschlagssensoren mit Kippwaage (Wippe) einen intensitätsabhängigen Fehler. Der PreLOG besitzt eine integrierte Korrektur dieses "Intensitätsfehlers" für die LAMBRECHT-Niederschlagssensoren 15189,15188 und 1518H3. Dabei werden nicht nur die Zeitstempel der Ereignisse (Wippe kippt) abgespeichert, sondern auch die korrigierten Niederschlags-Werte (siehe "**Speichern von Niederschlagsimpulsen mit Zeitstempel**" S. 11). Wird die Intensitätskorrektur deaktiviert, werden die Impulse mit dem einfachen Wippenfaktor und einem Zeitstempel abgespeichert.

Die Verwendung der Intensitätskorrektur kann bei Niederschlagssensoren anderer Hersteller zu falschen Messwerten führen. Daher sollte in solchen Fällen die Intensitätskorrektur deaktiviert werden.

Einige Sensoren von LAMBRECHT besitzen bereits eine integrierte Niederschlagskorrektur. Wird der PreLOG bei einem solchen Sensor eingesetzt, muss die Intensitätskorrektur deaktiviert werden, da sonst die Messwerte doppelt "korrigiert" werden und damit zu falschen Ergebnissen führen.

#### *Konfi guration*

Die intensitätsabhängige Korrektur kann im PreLOG-Commander im Bereich "**Einstellungen – PreLOG Konfi guration – Allgemein – Betriebsmodi**" als "**Linearisierung Niederschlagssignal**" aktiviert bzw. deaktiviert werden.

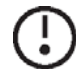

**Hinweis: Die integrierte Intensitätskorrektur kann nur bei einem Wippenfaktor von ≥ 0,1 aktiviert werden. Bei kleineren Wippenfaktoren (< 0,1) wird die Korrektur automatisch vom PreLOG deaktiviert.**

#### Impulsausgang

Soll noch ein weiteres Messgerät den Niederschlagsimpuls verarbeiten, so kann der empfangene Impuls durch Aktivierung des Impulsausgangs vom PreLOG ausgegeben werden. Bitte beachten Sie, dass dieser Ausgang nicht galvanisch getrennt (isoliert) ist! Die Länge des ausgegebenen Impulses ist abhängig vom eingestellten Wippenfaktor. Bei einem Wippenfaktor ≥ 0,1 beträgt die Schließzeit (Impulsdauer) 125 ms. Ist der gewählte Wippenfaktor < 0,1 verringert sich die Schließzeit auf 10 ms.

#### *Konfi guration*

Der Impulsausgang kann im PreLOG-Commander im Bereich "Einstellungen - PreLOG Konfiguration -**Allgemein – Betriebsmodi**" unter "**Impulsausgang aktiv**" aktiviert bzw. deaktiviert werden.

*Zulässige Impulse bei Wippenfaktor < 0,1 Zulässige Impulse bei einem Wippenfaktor ≥ 0,1 Abb. 12*

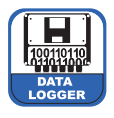

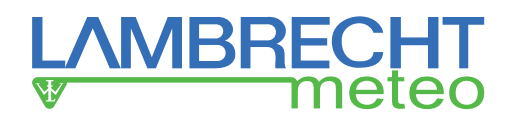

## **8.1 Speichern**

### Speichern von Niederschlagsimpulsen mit Zeitstempel

Der PreLOG speichert jeden Impuls bewertet mit dem Wippenfaktor zusammen mit einem Zeitstempel ab. Somit werden Zeiten ohne Niederschlag nicht explizit registriert. Bei aktivierter Intensitäts-Korrektur werden die korrigierten Werte abgespeichert.

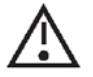

**Achtung! Da die Echtzeituhr nur auf 1 s aufl öst, kann es bei sehr hohen Intensitäten vorkommen, dass mehrere Werte (Impulse) mit dem gleichen Zeitstempel abgespeichert werden!** 

Bei einem Wippenfaktor < 0,1 wird empfohlen, anstelle der Einzelimpulse den Niederschlag als Niederschlagssumme in einem konfigurierbaren Zeitfenster abzuspeichern.

#### *Beispiel:*

Speichern jedes Impulses; Korrektur aktiviert

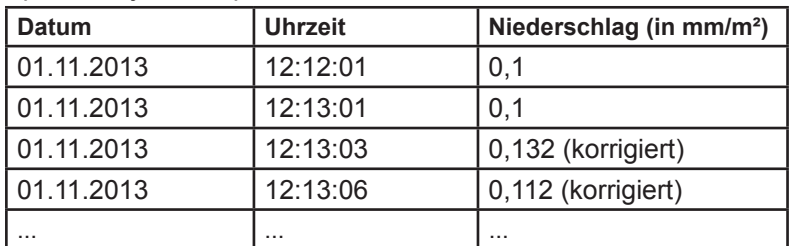

#### *Konfi guration*

Aktiviert wird das Speichern der Einzelimpulse im PreLOG-Commander im Bereich "**Einstellungen – PreLOG**  Konfiguration – Allgemein –Betriebsmodi", wenn im Auswahlfeld "Zeitbasis" anstelle einer Zeit "Einzelimpulse" ausgewählt wird.

Im selben Bereich muss der entsprechende Wippenfaktor des Sensors ausgewählt werden.

Einstellen von Datum und Uhrzeit der Echtzeituhr erfolgt mit dem PreLOG-Commander über die Funktion "**Einstellungen – PreLOG Uhr einstellen**". Bei Aufruf schlägt die Funktion Zeit und Datum des PC vor. Diese Zeitangabe kann direkt übernommen oder frei verändert werden.

Der Flash-Ringspeicher des PreLOG ist auf 65535 Messwerte beschränkt. Darum sollte darauf geachtet werden, dass die gespeicherten Daten in entsprechenden Zeitabständen abgerufen werden. Ist der Speicher voll, wird der jeweils älteste Messwerte überschrieben.

#### Speichern der Niederschlagsmenge in einem konfigurierbaren Zeitintervall

Alternativ kann der PreLOG die abgespeicherten Niederschlagsmengen zusammenfassen und speichert diese "Niederschlagssummen" in einem einstellbaren Zeitintervall ab. So kann der PreLOG die angefallene Niederschlagsmenge z. B. im 1 min-Takt abspeichern.

Bei aktivierter Intensitäts-Korrektur werden die korrigierten Werte abgespeichert. Gespeichert wird immer zu vollen Minuten. Es werden nur Werte > 0 mm/m² gespeichert.

#### *Beispiel:*

Speichern alle 10 min; Korrektur aktiviert

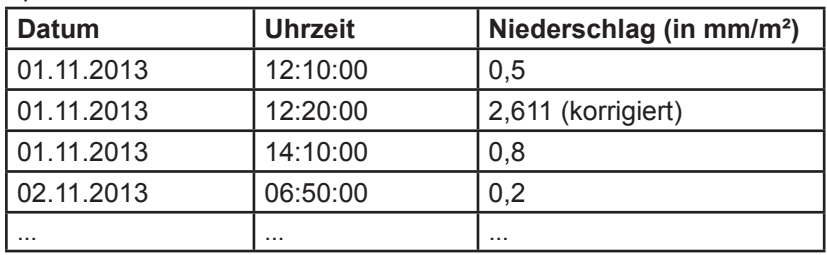

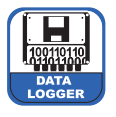

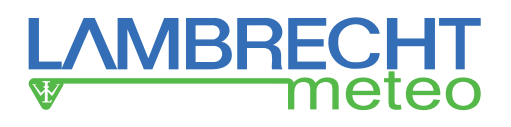

#### **Konfiguration**

Aktiviert wird das Speichern der Niederschlagsmenge im PreLOG-Commander im Bereich "**Einstellungen – Pre-**LOG Konfiguration – Allgemein – Betriebsmodi", wenn im Auswahlfeld "Zeitbasis" anstelle von "Einzelimpulse" eine Zeit in min ausgewählt wird.

Im selben Bereich muss der ensprechende Wippenfaktor des Sensors ausgewählt werden.

Wir empfehlen die Speicherung im 1 min- oder 10 min-Takt. Soll die Auswertung mit der Software MeteoWare Rain erfolgen, sollte die Speicherung im 1, 2, 5, oder 10 min-Takt erfolgen.

Der Flash-Ringspeicher des PreLOG ist auf 65535 Messwerte beschränkt. Das bedeutet, bei einer Zeitbasis von 10 min reicht es selbst bei permanentem Niederschlag, die Werte jährlich abzurufen (52704 Zeilen).

#### Speichern der Niederschlagsmenge von Abruf zu Abruf

Parallel zu den Einzelwerten oder den Niederschlagssummen speichert der PreLOG zusätzlich die gesamte Niederschlagsmenge seit dem letzten Datenabruf in einem Speicherplatz ab. Bei aktivierter Intensitäts-Korrektur werden die korrigierten Werte aufsummiert. Nach dem Abruf der Niederschlagsmenge oder einem gemeldeten Alarm wird der entsprechende Wert auf Null gesetzt.

Darüber hinaus kann der Wert mit dem PreLOG-Commander über die Funktion "Abruf - Status abrufen" abgerufen und angezeigt werden. Auch nach diesem Abruf wird der Wert auf Null gesetzt.

#### *Beispiel:*

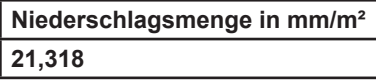

#### *Konfi guration*

Die Speicherung der Niederschlagsmenge von Abruf zu Abruf kann im PreLOG-Commander im Bereich "**Einstellungen – PreLOG Konfi guration – Allgemein – Betriebsmodi**" als "**Berechnung Summe seit letztem Abruf**" aktiviert bzw. deaktiviert werden.

#### Speichern der Niederschlagsmenge seit Einschalten des Gerätes

Der PreLOG speichert die gesamte Niederschlagsmenge seit Einschalten des Geräts. Der entsprechende Wert kann mit dem PreLOG-Commander auf Null gesetzt werden. Bei aktivierter Intensitäts-Korrektur werden die korrigierten Werte aufsummiert.

#### *Beispiel:*

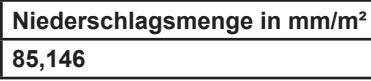

#### *Konfi guration*

Die Speicherung der Niederschlagsmenge seit Einschalten des Geräts kann im PreLOG-Commander im Bereich **Einstellungen – PreLOG Konfiguration –Allgemein – Betriebsmodi" als "Berechnung Summe seit Power** " **ON**" aktiviert bzw. deaktiviert werden.

Der Wert für die Niederschlagsmenge seit Einschalten des Geräts kann im PreLOG-Commander über die Funktion "Utilities - PreLOG Clear Sum" zurückgesetzt werden.

### **8.2 Ereignis / Alarm**

Die Alarm-Funktionen des PreLOG können nur in Verbindung mit einem GPRS-Modem wie z. B. aus dem GPRS-Solar-Set genutzt werden. Beim Eintreten der zuvor für den PreLOG festgelegten Ereignisse bzw. Alarme schaltet der PreLOG das Modem ein und versendet immer den Alarmdatensatz mit den folgenden Informationen:

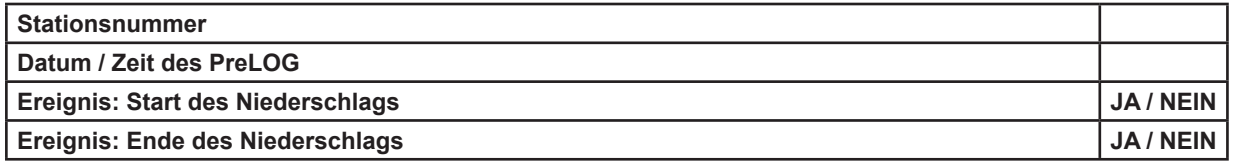

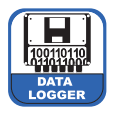

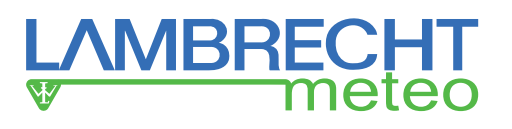

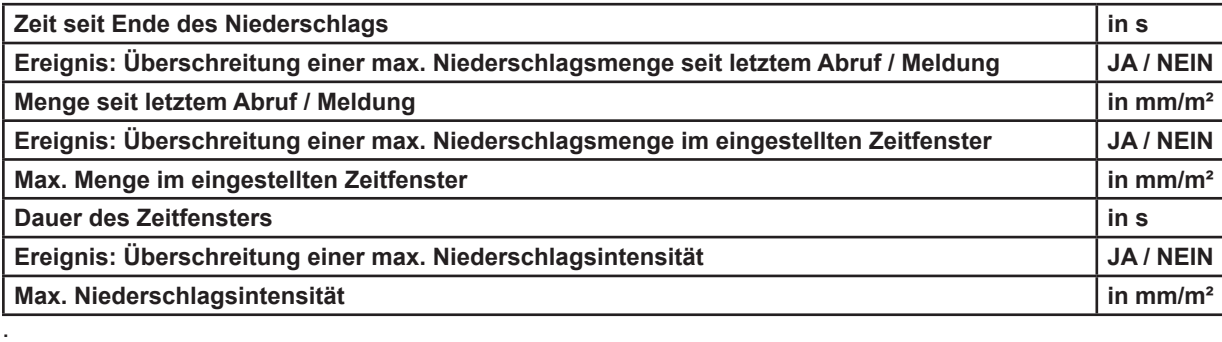

#### **Hinweis: Nach erfolgreichem Senden des Alarmdatensatz, überträgt der PreLOG automatisch die neuen Messwerte seit der letzten Datenübertragung.**

### Ereignis: Start des Niederschlags

Bei aktiviertem Ereignis "**Start des Niederschlags**" versendet der PreLOG eine Alarmmeldung, wenn es angefangen hat zu regnen. Das Ereignis wird ausgelöst, wenn eine definierte Niederschlagsmenge innerhalb von einem definierten Zeitfenster als gleitendes Fenster erfasst wurde.

Das oben genannte gleitende Fenster wird im PreLOG alle 6 s weitergeschoben und die in diesem Zeitfenster angefallene Niederschlagsmenge neu berechnet.

#### *Konfi guration*

Der Alarm "**Start des Niederschlags**" kann im PreLOG-Commander im Reiter "**Einstellungen – PreLOG**  Konfiguration – Alarm (Teil 1)" aktiviert bzw. deaktiviert werden. Zusätzlich können im entsprechenden Bereich der "**Mengenschwellwert**" in mm/m² sowie der "**Auslösezeitraum**" (Zeitraum, in dem der Mengenschwellwert für ein Auslösen des Alarms erreicht werden muss) und die "**Freigabezeit**" (Zeit für die kein Niederschlag gemessen werden darf um den Alarm wieder freizugeben) in min eingestellt werden. Im Auswahlfeld der Freigabezeit kann anstelle der Minutenangabe "**Ende des Niederschlags**" ausgewählt werden. In diesem Fall wird das Ereignis "**Start des Niederschlags**" erst wieder freigegeben, wenn das Ereignis "**Ende des Niederschlags**" eingetreten ist.

#### Ereignis: Ende des Niederschlags

Bei aktiviertem Ereignis "**Ende des Niederschlags**" versendet der PreLOG eine Alarmmeldung, wenn es aufgehört hat zu regnen. Das Ereignis wird nur ausgelöst, wenn zuvor das Ereignis "**Start des Niederschlags**" oder das Ereignis "**Überschreitung einer max. Niederschlagsmenge im eingestellten Zeitraum**" ausgelöst wurden.

#### *Konfi guration*

Der Alarm "**Ende des Niederschlags**" kann im PreLOG-Commander im Reiter "**Einstellungen – PreLOG**  Konfiguration - Alarm (Teil 1)" aktiviert bzw. deaktiviert werden. Zusätzlich können im entsprechenden Bereich der "**Auslösezeitraum**", innerhalb dessen kein Niederschlag mehr auftreten darf, und die "**Freigabezeit**" in min eingestellt werden.

#### Ereignis: Überschreitung einer max. Niederschlagsmenge seit letzten Abruf bzw. Meldung

Bei aktiviertem Ereignis "**Überschreitung einer max. Niederschlagsmenge seit letztem Abruf**" versendet der PreLOG eine Alarmmeldung, wenn eine maximale Niederschlagsmenge seit dem letzten Abruf überschritten wurde. Nachdem der Alarm gemeldet wurde, setzt der PreLOG die "**Niederschlagsmenge seit letztem Abruf**" wieder auf Null.

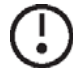

**Hinweis: Es muss beachtet werden, dass die** *Niederschlagsmenge von Abruf zu Abruf* **auch bei den anderen Alarmen mit dem Alarmdatensatz übertragen und anschließend auf Null gesetzt wird. Bitte beachten Sie auch, dass die** *Niederschlagsmenge von Abruf zu Abruf* **nach Auslesen des**  *PreLOG-Status* **automatisch auf Null gesetzt wird.**

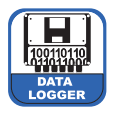

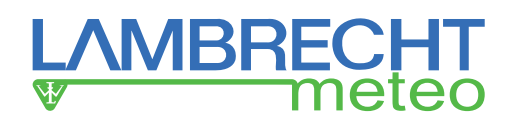

#### *Konfi guration*

Der Alarm "**Überschreitung einer max. Niederschlagsmenge seit letztem Abruf**" kann im PreLOG-Commander im Reiter "Einstellungen - PreLOG Konfiguration - Alarm (Teil 1)" aktiviert bzw. deaktiviert werden. Zusätzlich kann im entsprechenden Bereich der "Mengenschwellwert" in 0,1 mm/m<sup>2</sup>-Schritten bis 100 mm/m<sup>2</sup> eingestellt werden.

### Ereignis: Überschreitung einer max. Niederschlagsmenge im eingestellten Zeitfenster

Bei aktiviertem Ereignis "**Überschreitung einer max. Niederschlagsmenge im eingestellten Zeitfenster**" versendet der PreLOG eine Alarmmeldung, wenn eine maximale Niederschlagsmenge im definierbaren Zeitfenster überschritten wurde. Freigegeben wird dieses Ereignis, wenn eine Mengen-Freigabeschwelle in diesem Zeitfenster unterschritten wird. Das gleitende Zeitfenster wird im PreLOG alle 6 s weitergeschoben und die in diesem Zeitfenster angefallene Niederschlagsmenge neu berechnet.

#### *Konfi guration*

Der Alarm "**Überschreitung einer max. Niederschlagsmenge im eingestellten Zeitfenster**" kann im PreLOG-Commander im Reiter "Einstellungen - PreLOG Konfiguration - Alarm (Teil 2)" aktiviert bzw. deaktiviert werden. Zusätzlich können im entsprechenden Bereich das "Zeitfenster" in 1 min-Schritten bis 60 min sowie der "**Mengenschwellwert**" und die "**Freigabeschwelle**" in 0,1 mm/m²-Schritten bis 100 mm/m² eingestellt werden.

#### Ereignis: Überschreitung einer max. Niederschlagsintensität

Bei aktiviertem Ereignis "Überschreitung einer max. Niederschlagsintensität" versendet der PreLOG eine Alarmmeldung, wenn eine maximale Niederschlagsintensität für ein eingestelltes Zeitfenster überschritten wurde.

#### *Konfi guration*

Der Alarm "**Überschreitung einer max. Niederschlagsintensität**" kann im PreLOG-Commander im Reiter "Einstellungen – PreLOG Konfiguration – Alarm (Teil 2)" aktiviert bzw. deaktiviert werden. Zusätzlich können im entsprechenden Bereich die "Zeitbasis" (für die Berechnung der Intensität) in min, der "Intensitätsschwellwert" und die "**Freigabeschwelle**" (zur erneuten Freigabe des Alarms) in 0,1 mm/min-Schritten bis 100 mm/min sowie die "**Dauer**" in min (die der Intensitätsschwellwert überschritten werden muss) eingestellt werden.

### **8.3 Datenausgabe**

Der PreLOG beherrscht verschiedene Arten der Datenübertragung: Von der direkten Übertragung an einen per USB-Kabel angeschlossenen Rechner bis zur Nutzung von Mobilfunknetzen, beispielsweise beim automatischen Versand per Modem an einen Rechner mit geeigneter MeteoWare Software wie z.B. die MeteoWare Rain. Die Kommunikation erfolgt dabei über den 8-poligen Rundsteckverbinder (COM1).

Für Details zur Konfiguration der Datenübertragung siehe Kapitel 9.2.2 (S. 20 ff.) sowie 9.2.4 (S. 24 f.).

### **Remote Request (Online/PSTN/GSM7/CSD)**

Bei dieser leitungsvermittelten Übertragungstechnik steht die COM1 permanent zur Verfügung. Ein angeschlossenes Modem kann immer angerufen werden. D.h. die Zentrale ruft den PreLOG an und liest die Daten aus. Die Kommunikation erfolgt dabei entweder über Festnetz (PSTN - Public Switched Telephone Network) oder über die leitungsvermittelte Funkübertragung im GSM Netz (CSD - Circuit Switched Data). In dieser Betriebsart sendet der PreLOG keine Alarmmeldungen.

Da bei dieser Kommunikationsart sowohl der COM1 als auch das Modem permanent eingeschaltet sind und damit dauerhaft Strom verbrauchen, eignet sie sich nur eingeschränkt für solarversorgte Stationen. Bitte beachten Sie hierzu den entsprechenden Anschlussplan (Abb. 10, S. 8).

### **Remote Send (GPRS)**

Die Schnittstelle (mit angeschlossenem Modem) wird gemäß definiertem Zeitregime oder bei entsprechenden Alarmmeldungen vom PreLOG eingeschaltet. Dann wird über den paket-orientierten Datendienst GPRS eine Kommunikation zu einem geeigneten MeteoWare-Host mit einer statischen IP-Adresse aufgebaut.

Die Daten werden vom PreLOG automatisch übertragen. PreLOG überträgt alle Datensätze, die er noch nicht per GPRS übertragen hat. Er merkt sich, welcher Satz zuletzt gesendet wurde und beginnt die nächste Übertragung mit dem darauffolgenden Satz. Sind keine neuen Daten vorhanden, wird der "**NoData**" Datensatz abgesetzt. Nach erfolgter Datenübertragung werden die Schnittstelle und das Modem ausgeschaltet.

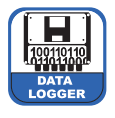

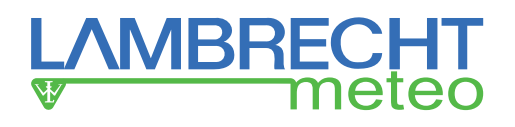

Diese Kommunikationsart ist am besten geeignet, wenn nur eingeschränkt Energie zur Verfügung steht, wie z. B. bei solarversorgten Niederschlags-Stationen. Bitte beachten sie hierzu den entsprechenden Anschlussplan (Abb. 9, S. 8).

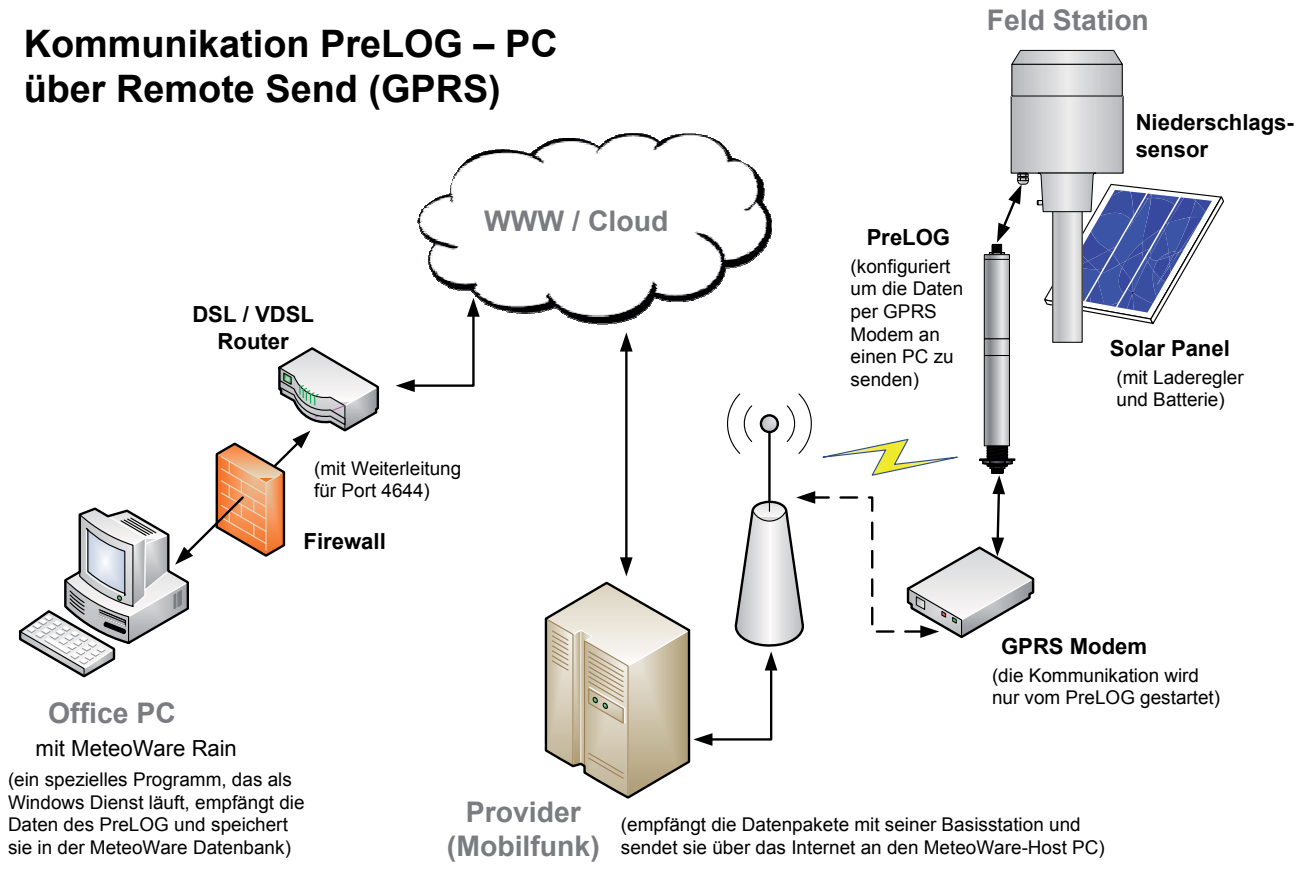

**Abb. 13**

#### Ergänzender Hinweis für die empfohlene Kommunikationsart "Remote Send":

Der MeteoWare-Host muss unter einer festen, unveränderlichen Adresse (Hostname/IP-Adresse) über das Internet erreichbar sein. Entweder über eine statische IP Adresse (z. B. bei einem fest verbundenen Firmennetz mit Firewall usw.) oder, etwa im Falle einer DSL Einwahlverbindung, über einen sogenannten Dynamic Hostname Service: Ein bekanntes Beispiel (unter vielen) ist hier DynDNS. Ein derartiger, dynamischer DNS Service führt automatisch ein Mapping zwischen der stets wechselnden IP-Adresse des Routers (welcher bei jeder Einwahl, aber spätestens 1x am Tag durch Ihren Internetprovider eine neue IP Nummer erhält) und einem fixen Hostnamen durch.

#### **Remote Send / Request (GPRS/GSM)**

Die Schnittstelle ist immer aktiv (das Modem ist immer eingeschaltet). Es kann ein Anruf wie bei der Kommunikationsart Remote Request erfolgen. Zu den vom Zeitregime vorgegebenen Zeitpunkten oder im Alarmfall erfolgt eine Übertagung der Daten wie bei der Kommunikationsart Remote Send.

Da bei dieser Kommunikationsart sowohl die COM1 als auch das Modem permanent eingeschaltet sind und damit dauerhaft Strom verbrauchen, eignet sie sich nur eingeschränkt für solarversorgte Stationen.

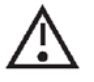

**Achtung! Bei der Einstellung** *Remote Send / Request* **unterbricht der PreLOG eine ggf. bestehende Verbindung und damit eine Übertragung eines Request-Vorgangs, um eine neue Verbindung für den zeitgerecht durchzuführenden Send-Vorgang aufzubauen.**

Bitte beachten sie hierzu den entsprechenden Anschlussplan (Abb. 10, S. 8).

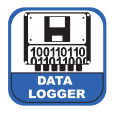

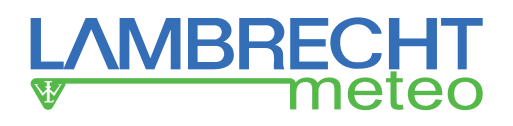

### **8.3.1 Auslesen der Daten mit PreLOG-Commander (USB/RS232)**

Der PreLOG-Commander kann die gespeicherten Messwert-Datensätze des PreLOG zeitraumspezifisch direkt über eine USB- bzw. RS232-Verbindung auslesen und in einer CSV-Datei speichern.

#### *Durchführung:*

- 1. Anschließen des PreLOG per USB oder serieller Schnittstelle (RS232) an einen PC oder ein Notebook.
- 2. Auswahl des entsprechenden PreLOG und der Modem-Option "Standard PC" unter "Einstellungen -**Aktuelle Station auswählen**"
- 3. Kontrolle, dass im Bereich "**Einstellungen PreLOG Konfiguration Allgemein PC-Einstellungen"** die Verbindungsart "**Online**" und die Baudrate "**115200**" Bd für USB bzw. "**19200**" Bd für RS232 ausgewählt sind.
- 4. Mittels der Funktion "**Abruf Messwerte abrufen**" können dann die Daten aus dem PreLOG ausgelesen werden. Man wählt den gewünschten Zeitraum aus und gibt nach Drücken von "Abruf", den Speicherort und Dateinamen an.
- 5. Der entsprechende Datensatz wird in einer CSV-Datei gespeichert. Das Format kann mit der Funktion "**Einstellungen – CSV Format-Einstellungen**" festgelegt werden (siehe S. 25). Diese Dateien können mit Microsoft Excel weiter bearbeitet werden.

Der Flash-Ringspeicher des PreLOG kann bis zu 65535 Messwerte (mit Zeitstempel) abspeichern. Bei einer Zeitbasis von 10 min kann somit ein komplettes Regenjahr mit (hypothetischen) Dauerregen aufgezeichnet werden.

## **8.3.2 Auslesen der Daten mit PreLOG-Commander (GSM-Modus)**

Zusätzlich zum direkten Auslesen über eine USB-Verbindung kann der PreLOG-Commander die gespeicherten Messwert-Datensätze auf dem PreLOG auch zeitraumspezifisch über ein entsprechend konfiguriertes GSM-Modem auslesen und in einer CSV-Datei speichern.

#### *Durchführung:*

- 1. Die Station muss vor ihrer Verwendung mithilfe des PreLOG-Commanders über eine USB- bzw. RS232- Verbindung für die GSM-Kommunikation konfiguriert werden (Siehe S. 19 ff.).
	- Anschließen des PreLOG per USB oder serieller Schnittstelle (RS232) an einen PC oder ein Notebook
	- Auswahl des entsprechenden PreLOG und der Modem-Option "**Standard PC**" unter "**Einstellungen – Aktuelle Station auswählen**"
	- Abrufen der Konfiguration der entsprechenden Station ("**CFG abrufen**") und Kontrolle der Verbindungseinstellungen in den Reitern "Einstellungen - PreLOG Konfiguration - Allgemein" sowie "**- Kommunikation PreLOG intern**" (für die entsprechenden Werte siehe die entsprechenden Abschnitte in Kap. 9.2.2 ab Seite 18 und die Dokumentation des verwendeten Modems) – ggf. "**Speichern**" und Übertragen der neuen Einstellungen an die Station ("**CFG senden**")
	- Initialisierung des PreLOG-Modems für GSM über die Funktion "Einstellungen Modem Konfigura**tion**" (für die entsprechenden Werte und Befehle siehe Kap. 9.2.4 ab Seite 24).
- 2. Danach kann der PreLOG am Einsatzort mithilfe des PreLOG-Commanders über GSM angesteuerrt werden:
	- Auswahl des entsprechenden PreLOG und des PC-seitigen Modems unter "**Einstellungen Aktuelle Station auswählen**"
	- Abrufen der Konfiguration der entsprechenden Station ("**CFG abrufen**") und Kontrolle der Verbindungseinstellungen in den Reitern "Einstellungen - PreLOG Konfiguration - Allgemein" sowie "**– Kommunikation PreLOG intern**" (für die entsprechenden Werte siehe die entsprechenden Abschnitte in Kap. 9.2.2 ab Seite 20 und die Dokumentation des verwendeten Modems).
- 3. Mittels der Funktion "**Abruf Messwerte abrufen**" können dann die Daten aus dem PreLOG ausgelesen werden. Man wählt den gewünschten Zeitraum aus und gibt nach Drücken von "**Abruf**" den Speicherort und Dateinamen an.
- 4. Der entsprechende Datensatz wird in einer CSV-Datei gespeichert. Das Format kann mit der Funktion "**Einstellungen – CSV Format-Einstellungen**" festgelegt werden (siehe S. 25). Diese Dateien können mit Microsoft Excel weiter bearbeitet werden.

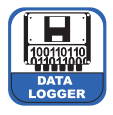

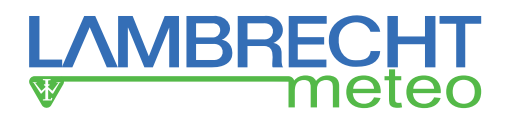

### **8.3.3 Auslesen der Daten mit MeteoWare Rain (USB/RS232)**

Die MeteoWare Rain kann die gespeicherten Datensätze des PreLOG zeitraumspezifisch direkt über eine USBbzw. RS232-Verbindung auslesen und in ihre Datenbank speichern. Bei Bedarf können die Daten von hier in verschiedenen Dateiformaten exportiert werden.

#### *Durchführung:*

- 1. Anschließen des PreLOG per USB oder serieller Schnittstelle (RS232) an einen PC oder ein Notebook
- 2. Auswahl des entsprechenden zuvor definierten PreLOG und der Modem-Option "**Standard PC**" unter "**Einstellungen – Arbeitsplatz**".
- 3. Kontrolle, dass in der Funktion "**Einstellungen Station**" der richtige COM-Port, die Verbindungsart "**Online**" und die Baudrate "**115200**" Bd für USB und "**19200**" Bd für RS232 ausgewählt sind.
- 4. Mittels der Funktion "**Online Mittelwerte**" können dann die Daten aus einem gewünschten Zeitraum aus dem PreLOG ausgelesen werden.
- 5. Der entsprechende Datensatz wird direkt in die MetoWare Rain-Datenbank gespeichert. Von hier können die Daten unter den Funktionen "Utilities - Datenexport..." in den Formaten "MW" (MeteoWare Rainspezifisch), "ASCII", "dBASE" und "Excel" exportiert werden.

Für eine ausführliche Beschreibung des gesamten Funktionsumfangs verweisen wir auf die Hilfe-Datei der MeteoWare Rain.

### **8.3.4 Auslesen der Daten mit MeteoWare Rain (GSM-Modus)**

Zusätzlich zum direkten Auslesen über USB oder serielle Schnittstelle (RS232) kann die MeteoWare Rain die gespeicherten Datensätze auf dem PreLOG auch zeitraumspezifisch über ein entsprechend konfiguriertes GSM-Modem auslesen und in ihre Datenbank speichern. Bei Bedarf können die Daten von hier in verschiedenen Dateiformaten exportiert werden.

#### *Durchführung:*

- 1. Die Station muss vor ihrer Verwendung mithilfe des PreLOG-Commanders über eine USB- bzw. RS232-Verbindung für die GSM-Kommunikation konfiguriert werden (Siehe S. 19 ff.).
	- Anschließen des PreLOG per USB oder serieller Schnittstelle (RS232) an einen PC oder ein Notebook
	- Auswahl des entsprechenden PreLOG und der Modem-Option "**Standard PC**" unter "**Einstellungen – Aktuelle Station auswählen**"
	- Abrufen der Konfiguration der entsprechenden Station ("**CFG abrufen**") und Kontrolle der Verbindungseinstellungen in den Reitern "Einstellungen - PreLOG Konfiguration - Allgemein" sowie "**- Kommunikation PreLOG intern**" (für die entsprechenden Werte siehe die entsprechenden Abschnitte in Kap. 9.2.2 ab Seite 20 und die Dokumentation des verwendeten Modems) – ggf. "**Speichern**" und Übertragen der neuen Einstellungen an die Station ("**CFG senden**")
	- Initialisierung des PreLOG-Modems für GSM über die Funktion "Einstellungen Modem Konfigura**tion**" (für die entsprechenden Werte und Befehle siehe Kap. 9.2.4 ab Seite 24).
- 2. Danach kann der PreLOG am Einsatzort mithilfe der MeteoWare Rain über GSM angesteuerrt werden:
	- Auswahl des entsprechenden PreLOG und des PC-seitigen Modems unter "**Einstellungen Arbeitsplatz**"
	- Kontrolle der Schnittstellen- und Verbindungseinstellungen unter "**Einstellungen Station**" (für die entsprechenden Werte siehe Bedienungsanleitung MeteoWare Rain und die Dokumentation des verwendeten Modems).
- 3. Mittels der Funktion "**Online Mittelwerte**" können dann die Daten aus einem gewünschten Zeitraum aus dem PreLOG ausgelesen werden.
- 4. Der entsprechende Datensatz wird direkt in die MetoWare Rain-Datenbank gespeichert. Von hier können die Daten mit den Funktionen "**Utilities – Datenexport...**" in den Formaten "**MW**" (MeteoWare Rainspezifisch), "**ASCII**", "**dBASE**" und "**Excel**" exportiert werden.

Für eine ausführliche Beschreibung des gesamten Funktionsumfangs verweisen wir auf die Hilfe-Datei der MeteoWare Rain.

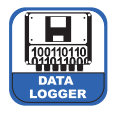

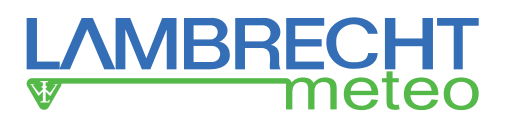

### **8.3.5 Empfangen der Daten mit MeteoWare Rain (GPRS Remote Send Modus)**

Mit der MeteoWare Rain und dem zugehörigen GPRS-Service können per GPRS gesendete Messdaten von bis zu 255 bekannten PreLOG empfangen werden. Empfangene Datensätze werden in der MeteoWare Rain-Datenbank abgelegt.

### *Durchführung:*

- 1. Die Station muss vor ihrer Verwendung mithilfe des PreLOG-Commanders über eine USB- bzw. RS232-Verbindung für die GPRS-Kommunikation konfiguriert werden (Siehe S. 19 ff.).
	- Anschließen des PreLOG per USB oder serieller Schnittstelle (RS232) an einen PC oder ein Notebook
	- Auswahl des entsprechenden PreLOG und der Modem-Option "**Standard PC**" unter "**Einstellungen – Aktuelle Station auswählen**"
	- Abrufen der Konfiguration der entsprechenden Station ("**CFG abrufen**") und Kontrolle der Verbindungseinstellungen in den Reitern "**Einstellungen – PreLOG Konfiguration – Allgemein**" sowie "- Kommunikation PreLOG intern" (für die entsprechenden Werte siehe die entsprechenden Abschnitte in Kap. 9.2.2 ab Seite 20 und die Dokumentation des verwendeten Modems) – ggf. "**Speichern**" und Übertragen der neuen Einstellungen an die Station ("**CFG senden**")
	- Test der GPRS-Funktionalität mithilfe der Schaltfl äche "**GPRS-Test**" im Fenster "**Setup PreLOG Configuration**".
- 2. Dann kann die Station in der MeteoWare Rain über die Schaltfläche "**Einstellungen Station Neu**" eingerichtet werden.
	- Festlegen der Stationsnummer, -name und Kurzbezeichnung
	- Auswahl des Stationstyps
	- Schnittstellen-Einstellungen vornehmen.
	- "Abgleich" ausführen. Damit konfiguriert sich die MeteoWare Rain automatisch.
- 3. Zuletzt muss noch der GPRS-Service auf dem MeteoWare-Host eingerichtet werden.
	- Starten des MeteoWare Rain-Service-Control-Manager über die Verknüpfung "**MWR\_SCM**"
		- **Installation des GRPS-Service unter dem Reiter "Install"**
	- Starten des GPRS-Service über den Reiter "**Start / Stop**"
- 4. Die Daten werden direkt in die MetoWare Rain-Datenbank gespeichert. Von hier können sie mit den Funktionen "Utilities - Datenexport..." in den Formaten "MW" (MeteoWare Rain-spezifisch), "ASCII", "dBASE" und "Excel" exportiert werden.

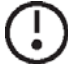

**Um Daten von einer Station zu empfangen, muss der PC eingeschaltet und mit dem Internet verbunden sein. Eine Benutzeranmeldung ist unnötig.**

## **8.3.6 Automatisierter Datenempfang und Überwachung von Mess netzwerken mit MeteoWare Rain Vollversion**

In der Vollversion kann die MeteoWare Rain zusätzlich zum einzelnen Abrufen über USB oder GSM auch Daten in verschiedenen Umfang und Modi über GPRS empfangen oder gesamte Netzwerke mit PreLOG-Datenloggern per GPRS/GSM überwachen. Für eine ausführlichere Beschreibung dieser und weiterer Funktionen verweisen wir auf die integrierten Hilfeseiten innerhalb der MeteoWare Rain Software. Vor ihrer Verwendung muss die Station mithilfe des PreLOG-Commanders für die GPRS-Kommunikation konfiguriert werden (Siehe S. 19 ff.).

## **9 PreLOG-Commander**

Die Konfiguration des PreLOG erfolgt mit Hilfe des PreLOG-Commanders. Am einfachsten wird der PreLOG dabei mit dem mitgelieferten USB-Kabel an den PC angeschlossen.

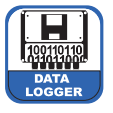

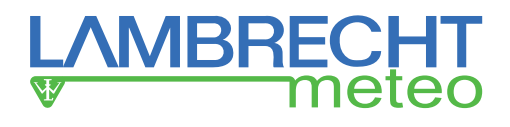

### **Anforderungen:**

- PC mit Betriebssystem Windows XP, Windows 7 oder Windows 8
- 1 USB-Anschluss
- FTDI-Treiber die aktuelle Version finden Sie unter www.ftdichip.com/Drivers/VCP.htm

### **Leistungsmerkmale des PreLOG-Commanders**

- Konfiguration und Test von PreLOG
- Dokumentation der Konfiguration
- Auslesen der gespeicherten Daten per USB oder GSM-Modem
- Konfiguration und Test von Modemen zur Kommunikation
- Speicherung der Messwerte auf dem PC / Notebook als excel-kompatible CSV-Datei
- Visualisierung der CSV-Dateien in Tabellenform

## **9.1 Erstkonfiguration eines PreLOG – Schnelleinstieg**

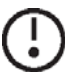

**Bitte beachten Sie stets:**

**Informations- oder Warnhinweise, die auf dem Bildschirm eingeblendet werden, sollten Sie stets lesen und die sich daraus ergebenden Schritte ausführen. Klicken Sie diese Meldungen zu schnell weg, fehlen Ihnen möglicherweise wichtige Informationen!**

- 1. Schließen Sie den PreLOG über einen USB-Anschluss an ihren PC bzw. Notebook an, starten Sie den PreLOG-Commander und öffnen sie die Funktion .**Einstellungen – PreLOG Konfiguration**".
- 2. Legen Sie eine neue Konfiguration an, indem Sie die Schaltfläche "**Neu**" betätigen.
	- Alle Felder werden mit den Werkseinstellungen belegt.
		- a. Geben Sie einen Stationsnamen ein dieser darf bis zu 32 Schriftzeichen des ISO 8850-15 Standards enthalten.
		- b. Legen Sie den COM-Port fest, an dem der PreLOG angeschlossen ist.
		- c. Speichern Sie Ihre Eingaben durch betätigen der Schaltfläche "**Speichern"**.
- 3. Rufen Sie die Konfiguration des angeschlossenen PreLOG mit "CFG abrufen" ab. Dann zeigt der PreLOG-Commander die Konfigurationsdaten des angeschlossenen PreLOG-Typs an.

Speichern Sie die abgerufene Konfiguration unter dem neuen Stationsnamen und konfigurieren Sie jetzt nach Ihrem Bedarf weiter. Für weitere Informationen zu den einzelnen Einstelloptionen siehe Kapitel 9.2.2 auf den folgenden Seiten.

- 4. Zum Schluss übertragen Sie die Konfiguration in den PreLOG durch Betätigen der Schaltfläche "**CFG senden**".
- 5. Falls der PreLOG im "**Remote Request**"-Mode benutzt werden soll, muss das verwendete Modem noch über die Funktion "Einstellungen - Modem Konfiguration" initialisiert werden (siehe S. 24 f.).
- 6. Nun kann der PreLOG an seinem Einsatzort angebracht und eingesetzt werden.

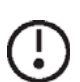

**Hinweis: Falls der PreLOG nicht extern mit Strom versorgt werden soll, wird empfohlen den Akku vor der ersten Benutzung über den USB-Anschluss vollständig zu laden. Dies kann bis zu 8 h dauern.**

## **9.2 Einstellungen**

### **9.2.1 Einstellungen - Aktuelle Station**

Der PreLOG-Commander kann mehrere Stationen parallel verwalten.

Über die Funktion "**Aktuelle Station auswählen**" kann im Feld "**Station**" die Station festgelegt werden, die zu konfigurieren ist bzw. deren Messwerte abgerufen werden sollen. Das PC-seitig eingesetzte Modem zur Kommunikation mit dem PreLOG muss im Feld "Modem" ausgewählt werden. Wird kein Modem verwendet, muss die Option "Standard PC" gewählt werden. Beim Verlassen der Maske über die Schaltfläche "Schließen" wird die Einstellung gespeichert.

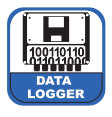

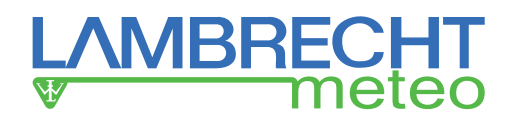

## **9.2.2** Einstellungen - PreLOG Konfiguration

Die Funktion "PreLOG Konfiguration" dient zur Konfiguration des PreLOG.

Hinweis: Bitte beachten Sie, dass das Konfigurieren nur bei angeschlossenem PreLOG möglich **ist!**

Im Fenster "PreLOG Konfiguration" finden Sie die 4 Registerkarten "Allgemein", "Kommunikation PreLOG **intern**", "**Alarm (Teil 1)**" und "**Alarm (Teil 2)**". Unter "**Allgemein**" können die "**Stationskennung**" und die "**Betriebsmodi**" eingestellt sowie die "**PC-Einstellung**" für die Kommunikation gemacht werden. Unter dem Reiter "**Kommunikation PreLOG intern**" können Sie die Einstellungen des PreLOG für die Kommunikation über ein Modem vornehmen. Für die Konfiguration des Modems bzw. der Initialisierungsbefehle für das Modem siehe Kap. 9.2.4 (S. 24 f.). Unter dem Reitern "**Alarm (Teil 1)**" und "**Alarm (Teil 2)**" können diverse Ereignisse eingestellt werden, bei denen der PreLOG eine standardisierte Alarmmeldung per GPRS-Modem absetzt.

### **Allgemein**

### Stationskennung

Die "**Seriennummer**" und die "**Letzte Konfiguration**" werden von dem PreLOG übernommen, der unter "Einstellungen - Aktuelle Station auswählen" angegeben wurde. Sie dienen zur Identifikation der Station. Die Stationsnummer hat den Standardwert 0001. Dieser Wert sollte dann und nur dann geändert werden, wenn mehrere PreLOG Systeme in einem Netz oder mit GPRS Kommunikation betrieben werden. Der zulässige Bereich liegt bei 0001 bis 9999.

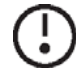

#### **Hinweis: Die Stationsnummer** "*0*" **ist reserviert. Auf sie reagiert jeder PreLOG beim Abfragen,**  allerdings kann der PreLOG nicht auf die Stationsnummer "O" konfiguriert werden.

Weicht die Stationsnummer des PreLOG von der im PreLOG-Commander hinterlegten Stationsnummer ab, prüfen Sie zunächst, ob die richtige Station ausgewählt wurde ("**Einstellungen – Aktuelle Station auswählen**"). Falls Sie die Stationsnummer wissen, tragen Sie diese ein und drücken Sie die Tabulator-Taste. Hierdurch erscheint eine "**Enter**"-Schaltfläche, durch deren Betätigung der Vorgang abgeschlossen wird. Danach sollte die Kommunikation mit dem angeschlossenen PreLOG wieder möglich sein. Ist die Stationsnummer nicht bekannt, stellen Sie stattdessen die Stationsnummer "**0**" ein. Über "**CFG abrufen**" erhalten Sie nun die Konfigurationsdaten der Station und damit auch die Stationsnummer. Diese müssen vor dem Schließen der Konfigurations-Maske über die Schaltfläche "**Speichern**" gespeichert werden.

### Betriebsmodi

Da der PreLOG als Impuls-Logger hauptsächlich Niederschlagsmengen speichert, wählt man mit dem Auswahlfeld "Zeitbasis" den Zeitraum aus, über den aus den Einzelimpulsen die Summenwerte gebildet werden sollen. Wird im Feld "Zeitbasis" statt eines Minutenwerts "Einzelimpulse" ausgewählt, speichert der PreLOG jeden Impuls mit einem entsprechenden Zeitstempel ab. Die Impulse werden dabei als Niederschlagsmenge des eingestellten Wippenfaktors oder ggf. korrigiert abgespeichert (siehe "**Linearisierung des Niederschlagssignals - Intensitätskorrektur der gespeicherten Impulse"**, S. 10).

Im Feld "Wippenfaktor (Sensor)" wird der Faktor eingetragen, mit dem der Wippenimpuls zu multiplizieren ist, um die Niederschlagsmenge in mm/m² ausgeben zu können. Bei den Niederschlagssensoren der Familien 1518H3, 15188 und 15189 ist dies bei der 2 cm<sup>3</sup> Wippe der Wert 0,1 mm/lmpuls und bei der 4 cm<sup>3</sup> Wippe der Wert 0,2 mm/Impuls. Wird ein rain[e] angeschlossen, ist der Wert gemäß den rain[e]-Einstellungen zu wählen (kleinster möglicher Wert: 0,01).

Für LAMBRECHT-Niederschlagssensoren ohne eigene Intensitätskorrektur bzw. Linearisierung kann die PreLOGspezifische Linearisierung über das Feld "Linearisierung Niederschlagssignal" aktiviert werden. Dann wird der prinzipbedingte intensitätsabhängige Fehler von Niederschlagsmessungen mit einem Wippenmechanismus ausgeglichen. Dabei werden die abgespeicherten Niederschlagsmengen (sowohl Einzelimpulse als auch Summenwerte) in Abhängigkeit von der Niederschlagsintensität korrigiert abgespeichert.

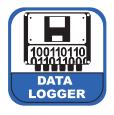

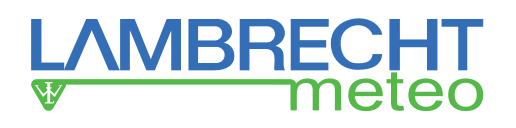

Bei Bedarf können die "**Berechnung der Summen seit Power ON**" (Niederschlagssumme seit Einschalten des PreLOG) und die "**Berechnung der Summen seit letztem Abruf**" aktiviert werden. Die gemessene Niederschlagssumme seit dem letzten Abruf wird nach jedem Abruf automatisch auf Null gesetzt. Die Niederschlagssummen werden jeweils in mm/m² gespeichert und ausgegeben. Ein Entfernen des Akkus und Trennung des PreLOG von jedweder Stromversorgung setzt die Werte ebenfalls auf Null zurück.

Soll noch ein weiteres Messgerät den Niederschlagsimpuls verarbeiten, so kann der empfangene Impuls durch Aktivierung des Impulsausgangs des PreLOG ausgegeben werden. Die Länge des ausgegebenen Impulses ist abhängig vom eingestellten Wippenfaktor (Standard 0,1). Bei einem Wippenfaktor ≥ 0,1 beträgt die Schließzeit bzw. Impulsdauer 125 ms. Ist der gewählte Wippenfaktor < 0,1 verringert sich die Schließzeit auf 10 ms.

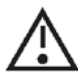

### **Achtung! Bitte beachten Sie, dass der Impulsausgang des PreLOG nicht galvanisch getrennt (isoliert) ist!**

### PC-Einstellungen

Im Bereich "**PC-Einstellungen**" werden die Einstellungen hinsichtlich der Kommunikation zwischen PC bzw. Tablet und dem PreLOG vorgenommen.

Mit dem Auswahlfeld "**COM-Port**" wird der Anschluss ausgewählt, an den der PreLOG angeschlossen ist. Über das Auswahlfeld "Baudrate" wird dann die Übertragungsgeschwindigkeit festgelegt. Falls im Auswahlfeld "COM-Port" die Option "TCP/IP..." angegeben wurde, müssen in den entsprechenden Feldern noch die IP-Adresse des Hosts und der verwendete Port angegeben werden.

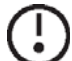

#### **Hinweis: USB Anschlüsse arbeiten mit einer Baudrate von 115200 Bd während GSM- und GPRS-Modeme bzw. die RS232-Schnittstelle mit 19200 Bd kommunizieren.**

Das Auswahlfeld "**Handshake**" dient zur Einstellung der Steuerleitungen der PC-Schnittstelle. Nur wenn ein Telefon- oder ein Funkmodem eingesetzt wird, muss "**RTS/CTS**" eingestellt werden, ansonsten "**none**".

Das Auswahlfeld "**Verbindungsart**" erlaubt die Auswahl von "**Online**" (direkte Verbindung) und "**Modem**". "**Online**" wird für direkt per USB an den Rechner angeschlossene oder über LAN im Netzwerk verfügbare PreLOG verwendet. Wenn ein Modem verwendet wird, muss die Telefonnummer der Messanlage im Feld "Modem -**Telefonnummer**" eingetragen werden. Telefonmodemverbindungen benötigen darüber hinaus Informationen zur maximal erlaubten Dauer des Verbindungsaufbaus ("max. Aufbaudauer"). Wird dieser Zeitraum überschritten, so wird der Versuch abgebrochen.

Bei erfolgreichem Verbindungsaufbau wird eine Pause gemäß der in "Pause nach CONNECT" eingestellten Zeit vorgenommen. Diese Pause wird erforderlich, da einige Modemtypen die Verbindung abbrechen, wenn die Kommunikation sofort nach Zustandekommen der Verbindung beginnt.

Die Anzahl der maximalen Verbindungsaufbauversuche wird im Auswahlfeld "max. Wahlwiederholung" eingetragen. Bei Überschreitung dieser Obergrenze wird die Kommunikation abgebrochen.

Im Feld "Wartezeit" erfolgt die Festlegung, wie viele Sekunden die Software nach einer Datenanforderung auf die Antwort der Messanlage wartet, bevor ein Fehler festgestellt wird. Dieser Wert sollte beim PreLOG 3 s betragen. Die maximal zulässige Anzahl von Kommunikationsfehlern, nach der kein weiterer Versuch mehr gestartet wird, wird im Feld "max. Fehlerzahl" definiert.

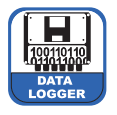

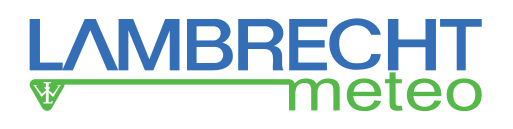

### **Kommunikation PreLOG intern**

Im Reiter "**Kommunikation PreLOG intern**" erfolgt die Einstellung der Kommunikationsparameter für die COM1- Schnitstelle (8-poliger Rundstecker) am PreLOG.

Es stehen drei verschiedene "**Kommunikationsarten**" zur Verfügung. Zusätzlich kann die COM1-Schnitstelle des PreLOG über die Auswahl "OFF" ganz deaktiviert werden.

- Mit "**Remote Request**" steht die COM1-Schnittstelle durch die leitungsvermittelte Funkübertragung permanent zur Verfügung - ein angeschlossenes GSM-fähiges Modem kann immer angerufen werden. In dieser Betriebsart sendet der PreLOG keine Alarmmeldungen.
- Bei der Wahl von "**Remote Send**" wird die Schnittstelle und damit das angeschlossene Modem in den unter "**Zeitregime**" angegebenen Abständen aktiviert. Diese stellt dann eine paket-orientierte GPRS Verbindung zu einem geeigneten MeteoWare-Host mit einer statischen IP-Adresse her, über die dann automatisch die Daten vom PreLOG gesendet werden. Der PreLOG merkt sich, welcher Satz zuletzt gesendet wurde und beginnt die nächste Übertragung mit dem darauffolgenden Satz. Sind keine neuen Daten vorhanden, wird der "**NoData**" Datensatz abgesetzt. Nach erfolgter Datenübertragung werden Schnittstelle und Modem deaktiviert.
- "Remote Send / Request" ist entsprechend die Kombination der Optionen "Remote Send" und "Remote **Request**". Die Schnittstelle und damit das angeschlossene Modem sind immer eingeschaltet. Es kann also jederzeit der PreLOG angesteuert werden. Zu den im Feld "Zeitregime" vorgegebenen Zeitpunkten erfolgt zusätzlich eine Übertragung der Daten wie unter "Remote Send".

Für solar versorgte Applikationen empfehlen wir die Kommunikationsart "Remote Send"

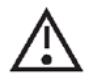

Achtung! Bei der Einstellung "Remote Send / Request" unterbricht der PreLOG eine ggf. beste**hende Verbindung und damit eine Übertragung eines Request-Vorgangs um eine neue Verbindung für den zeitgerecht durchzuführenden Send-Vorgang aufzubauen.**

Die Standard-Kommunikationsgeschwindigkeit des PreLOG beträgt 19200 Bd. Sie sollte für Verbindungen über die RS232-Schnittstelle – also z. B. für Kommunikation mit GSM- und GPRS-Modemen – nicht geändert werden. Für andere Verbindungsarten kann sie im Auswahlfeld "**Baudrate COM1**" angepasst werden.

Das Feld "**Zeitregime**" dient der Auswahl der Übertragungsintervalle für die Kommunikationsart "**Remote Send**". Startzeit für alle Perioden ist 00:00:00 Uhr. Die Option "**zur Stunde 'Zeitpunkt'**" ermöglicht die tägliche Übertragung per GPRS zu einem bestimmten Zeitpunkt, der im entsprechenden Feld "Zeitpunkt" ausgewählt werden muss. Bei der Wahl von "**Meldung nur bei Alarm**" werden nur bei Vorliegen eines Alarms Daten übertragen.

Die "**Pause nach Switch ON**" ist die Zeit, die das Modem braucht um sich nach dem Einschalten zu initialisieren, bevor es Befehle entgegennehmen kann. Beim Einsatz von GSM-Modemen muss dieser Wert groß genug gewählt werden, so dass das Modem hinreichend Zeit hat, sich erfolgreich in einem GSM-Netz anzumelden.

Zum Aufbau einer GPRS-Verbindung müssen mehrere Steuerbefehle an das Modem übertagen werden. Die Pausenlänge zwischen den einzelnen Steuerbefehlen wird mit dem Feld "**Kommandopause**" festgelegt. Modemverbindungen benötigen darüber hinaus Informationen zur erlaubten "max. Aufbaudauer" für eine Verbindung. Wird dieser Zeitraum überschritten, so wird der Versuch abgebrochen.

Die maximale Anzahl an Versuchen eine Verbindung aufzubauen wird im Feld "**max. Wahlwiederholung**" eingetragen. Bei Überschreitung dieser Obergrenze wird die Kommunikation abgebrochen. Zwischen den einzelnen Verbindungsversuchen wird eine "Wahlpause" eingehalten. Ist nun eine Verbindung aufgebaut worden, muss eine "**Pause nach CONNECT**" eingehalten werden. Diese Pause ist notwendig, da einige Modemtypen die Verbindung sofort abbrechen, wenn die Kommunikation sofort nach dem Verbindungsaufbau beginnt.

Für die GPRS Verbindung werden folgende Zugangsdaten benötigt:

- **APN:** Accesspoint-Adresse des GPRS-Providers.
- **Benutzer:** Benutzerkennung zum Zugriff auf die APN
- Passwort: Benutzerspezifisches Passwort

(Diese drei Zugangsdaten erhalten Sie von Ihrem GPRS-Provider.)

**Host:** IP-Adresse oder Hostname des Netzwerk-Router bzw. des Rechners, auf dem MeteoWare zur Kommunikation mit dem PreLOG installiert ist

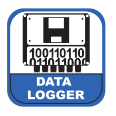

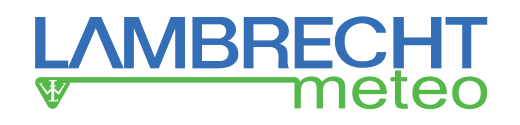

**Port:** Zugangsport den die MeteoWare auf eingehende Daten überwacht (Standard: 4644) (Anmerkung: Für diesen Port muss in der Konfiguration des Netzwerk-Router möglicherweise zusätzlich noch eine Weiterleitung zum MeteoWare Host eingerichtet werden.)

#### **Ergänzender Hinweis für die empfohlene Kommunikationsart Remote Send:**

Der Computer muss unter einer festen, unveränderlichen Adresse (Hostname/IP-Adresse) über das Internet erreichbar sein. Entweder über eine statische IP Adresse (z. B. bei einem fest verbundenen Firmennetz mit Firewall usw.) oder, etwa im Falle einer DSL Einwahlverbindung, über einen sogenannten Dynamic Hostname Service: Ein bekanntes Beispiel (unter vielen) ist hier DynDNS.

Ein derartiger, dynamischer DNS Service führt automatisch ein Mapping zwischen der stets wechselnden IP-Adresse des Routers (welcher bei jeder Einwahl, aber spätestens 1x am Tag durch Ihren Internetprovider eine neue IP Nummer erhält) und einem fixen Hostnamen durch.

### **Alarm (Teil 1)**

Mit den beiden Reitern "**Alarm (Teil 1)**" und "Alarm (Teil 2)" können Sie konfigurieren in welchen Fällen der verwendete PreLOG den Alarmdatensatz (siehe S. 12 f.) absetzt. Wenn der Alarmdatensatz erfolgreich abgesetzt wurde, startet der PreLOG automatisch die Übertragung seiner neuen Messwerte seit der letzten Datenübertragung.

#### Ereignis: Start des Niederschlags

Bei aktiviertem "**Alarm bei Start des Niederschlags**" sendet der PreLOG den Alarmdatensatz an die Datenzentrale, wenn im "**Auslösezeitraum**" der detektierte Niederschlag den "**Mengenschwellwert**" überschreitet. Diese Funktion kann frühestens nach dem vorgegebenen "Freigabezeit" wieder ausgelöst werden. Im Auswahlfeld der Freigabezeit kann anstelle der Minutenangabe "**Ende des Niederschlags**" ausgewählt werden. In diesem Fall wird das Ereignis "**Start des Niederschlags**" erst wieder freigegeben, wenn das Ereignis "**Ende des Niederschlags**" eingetreten ist.

#### Ereignis: Ende des Niederschlags

Bei aktiviertem "**Alarm bei Ende des Niederschlags**" setzt der PreLOG eine Meldung an die Datenzentrale ab, wenn über den "**Auslösezeitraum**" kein Niederschlag gemessen wurde. Diese Funktion löst frühestens nach der vorgegebenen "**Freigabezeit**" und einem vorhergehenden "**Start des Niederschlags**"- oder "**Überschreitung einer max. Niederschlagsmenge im eingestellten Zeitfenster**"-Alarm erneut aus.

#### Ereignis: Überschreitung einer max. Niederschlagsmenge seit letztem Abruf

Bei aktiviertem Alarm "**Überschreitung einer max. Niederschlagsmenge seit letztem Abruf**" setzt der PreLOG einmalig eine Meldung an die Datenzentrale ab, wenn seit dem letzten Abruf mehr Niederschlag als der "**Mengenschwellwert**" gemessen wurde. Der Wert wird danach auf Null gesetzt.

### **Alarm (Teil 2)**

### Ereignis: Überschreitung einer max. Niederschlagsmenge im eingestellen Zeitfenster

Bei aktiviertem Alarm "**Überschreitung einer max. Niederschlagsmenge im eingestellten Zeitfenster**" setzt der PreLOG jeweils eine Meldung an die Datenzentrale ab, wenn im angegebenen "Zeitfenster" der "**Mengenschwellwert**" überschritten wird. Der Alarm wird so lange ausgelöst, bis die Niederschlagsmenge für ein vollständiges Zeitfenster kleiner als die "**Freigabeschwelle**" ist.

#### Ereignis: Überschreitung einer max. Niederschlagsintensität

Bei aktivierten Alarm "**Überschreitung einer max. Niederschlagsintensität**" setzt der PreLOG jeweils eine Meldung an die Datenzentrale ab, wenn für die Dauer des angegebenen "**Zeitfenster**" der "**Intensitätsschwellwert**" überschritten wird. Der Alarm wird so lange ausgelöst, bis die Niederschlagsintensität über das Zeitfenster kleiner als die "**Freigabeschwelle**" ist. Die Intensität wird basierend auf der angegebenen "**Zeitbasis**" berechnet.

### **Schaltfl ächen**

Über die Schaltfläche "**GPRS-Test**" wird getestet, ob eine GPRS-Verbindung zum ausgewählten PreLOG

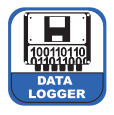

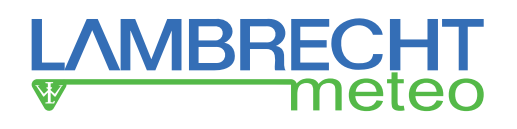

aufgebaut werden kann. Dabei wird die für das entsprechende GPRS-Modem unter "**Einstellungen – Modem**  Konfiguration" hinterlegte Befehlsfolge zur Verbindung mit dem ausgewählten PreLOG ausgeführt. Die Befehle und die entsprechenden Antworten werden angezeigt und mit Datum-Zeit-Stempel in die Datei "GPRS.LOG" im Installationsverzeichnis geschrieben.

Zum Übertragen der vorliegenden Konfiguration - also die Inhalte aller vier Reiter - an den ausgewählten PreLOG verwenden Sie die Schaltfläche "CFG senden". Die Übertragung wird über die im Bereich "PC-Einstellungen" definierte Schnittstelle durchgeführt. Der Fortschritt der Konfiguration wird in einem Anzeigebalken angezeigt. Eine Meldungsbox gibt aus, ob die Übertragung erfolgreich war.

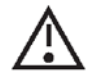

**Achtung! "***CFG senden***" löscht alle Daten im Flash-Speicher! Lesen Sie zuerst alle Daten im Flash-Speicher aus, bevor Sie "***CFG senden***" ausführen!**

Entsprechend rufen Sie mit der Funktion "**CFG abrufen**" die aktuelle Konfiguration des PreLOG auf den PC ab. Die Abfrage wird über die im Bereich "**PC-Einstellungen**" definierte Schnittstelle durchgeführt. Der Abruf kann mehrere Minuten dauern und sein Fortschritt wird in einem Anzeigebalken angezeigt. Eine Nachrichtenbox gibt aus, ob die Übertragung erfolgreich war. Die abgerufene Konfiguration kann unter dem im PreLOG intern hinterlegten Namen oder unter dem aktuellen Stationsnamen abgespeichert werden.

Wollen Sie unter einem neuen Namen abspeichern, so müssen Sie vor dem Abrufen der CFG-Daten eine neue Station über "**Neu**" anlegen, deren Namen Sie dann verwenden können.

Geänderte Profile werden über die "**Speichern**"-Schaltfläche auf dem PC / Tablet gesichert. Nicht mehr benötigte Profile können entsprechend mit der Schaltfläche "Löschen" entfernt werden. Falls Sie die Konfiguration eines Profils auf ein neues oder bestehendes Profil übertragen möchten, verwenden sie die Schaltfläche "Kopieren".

Mit der "Schreibschutz"-Schaltfläche (Schloss-Symbol) in der rechten oberen Ecke können Änderungen an den vorgenommenen Einstellungen verhindert werden. Erst nach einem erneuten Klicken der Schaltfläche können die Inhalte der Felder wieder geändert werden. Der Schreibschutz-Status muss genau wie alle anderen Einstellungen über die "Speichern"-Schaltfläche auf dem PC gespeichert werden.

## **9.2.3 Einstellungen – PreLOG Uhr einstellen**

Mit der Funktion "**PreLOG Uhr einstellen**" kann die Echtzeituhr des PreLOG eingestellt werden. Geben Sie im Feld "Datum" das einzustellende Datum und im Feld "Zeit" die einzustellende Zeit an. Bei Betätigung der Schaltfläche "**Uhr stellen**" wird die Zeit auf PreLOG übertragen. Die Zeit, die zum Verbindungsaufbau benötigt wird, wird automatisch mit der vorgegebenen Zeit verrechnet. Hierdurch wird die Uhr des PreLOG auf die beabsichtigte Zeit eingestellt.

## **9.2.4 Einstellungen - Modem Konfiguration**

Die Funktion "**Modem Konfiquration**" ist in erster Linie eine Datenbank für Initialisierungsdaten von verwendeten Modemen, die bei Bedarf zur Initialisierung von GSM-Modemen über den PreLOG direkt am Rechner verwendet werden kann. Bei GPRS-Verbindungen ist dies nicht notwendig, da der PreLOG diese unabhängig vom Modemtyp selbstständig herstellen kann.

Zur Initialisierung von GSM-Modemen wählen Sie zunächst das angeschlossene Modem aus der Datenbank aus oder erstellen einen entsprechenden neuen Eintrag einschließlich der Initialisierungssequenz - die entsprechenden Informationen entnehmen Sie bitte der Modemdokumentation - und speichern ihn ab.

Danach verwenden Sie die Unterfunktion "**Konfiguration**", wo Sie die verwendete Schnittstelle und die zugehörige Baudrate angeben. Nach dem Klicken der "**Initialisieren**"-Schaltfl äche zeigt der Initialisierungsdialog den Fortschritt der Übertragung an.

#### **Hinweis: Die Baudrate muss identisch zum entsprechenden Wert in den Einstellungen des PreLOG sein (Standard: 19200 Bd).**

Der "**Anwahlbefehl**" muss eine Steuersequenz enthalten, die der Telefonanlage, an der das Modem angeschlossen ist, gerecht wird. So ist hier zu unterscheiden, ob mit Tonwahl oder Pulswahl und an einem Hauptanschluss oder einer Nebenstellenanlage gearbeitet wird (vgl. Modemhandbuch und Telefonanlagendokumentation).

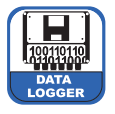

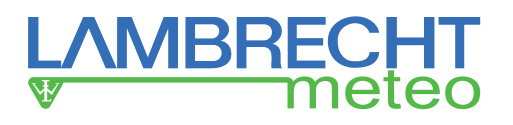

Die "**Kommandopause**" ist eine Pause, die nach dem Absetzen eines Initialisierungsbefehls eingelegt wird, bevor der nächste Befehl abgeschickt wird. Je nach Modem muss dieser Wert bis zu 10 s betragen um dem Modem Zeit zum Ausführen des Befehls zu geben. Besonders wichtig ist die Pause, wenn die Sequenz "AT&F0" verschickt wird.

Im Feld "Wahlpause" wird die Zeit eingetragen, die nach einem erfolglosen Anwahlversuch gewartet wird, bis der nächste Versuch gestartet wird. Zu kurze Pausen führen zum Blockieren des Modems.

## **9.2.5 Einstellungen – CSV Format-Einstellungen**

Mit dieser Funktion kann das Format der CSV-Datei hinsichtlich Datumsdarstellung, Dezimalzeichen und Feldtrenner zwischen deutscher und internationaler Schreibweise umgeschaltet werden. Die beiden üblichsten Formate sehen wie folgt aus:

### Deutsch

**"Tag";"Zeit";"Niederschlag" "dd.mm.yyyy";"hh:mm:ss";nn,nnnn**

International

**"Date","Time","Precipitation" "mm/dd/yyyy","hh:mm:ss",nn.nnnn**

### **9.3 Abruf**

### **9.3.1 Abruf – Messwerte abrufen**

Die Funktion "**Online – Messwerte**" dient zum Abruf der gesammelten Messwerte des ausgewählten PreLOG über eine Direktverbindung per USB, seriellem Anschluss (RS232) oder einem GSM-fähigen Modem.

Im Bereich "**Startdatum / Startzeit**" wird der Startzeitpunkt für den Datenabruf und entsprechend im Bereich "**Enddatum / Endzeit**" der Endzeitpunkt für den Datenabruf ausgewählt.

Bei jedem Anwählen der Funktion "**Messwerte abrufen**" sind die Felder zunächst automatisch auf den aktuellen Tag eingestellt. Ändert man diese Einstellung nicht, werden die Daten des aktuellen Tages zwischen 0 Uhr und der aktuellen Zeit abgerufen.

Durch Anklicken der Schaltfläche "Abruf" wird der Dateiauswahldialog von Windows gestartet. Wählen Sie hier bitte ein Verzeichnis und einen Dateinamen zur Speicherung der Messwerte aus. Der PreLOG-Commander prüft, ob die angeschlossene Messstation mit der vorliegenden Konfiguration identisch ist. Bestehen Differenzen in der Konfiguration, wird in einer Meldungsbox darauf hingewiesen. Die Funktion "Messwerte abrufen" wird beendet, damit Sie diesen Fehler mithilfe den Funktionen "**Einstellungen - Aktuelle Station auswählen**" bzw. "**Einstellungen – PreLOG Konfiguration**" beheben können (siehe Kap. 9.2.2, S. 20 ff.).

Bestehen keine Konfigurationsdifferenzen, startet der PreLOG-Commander mit dem Datenabruf und der Speicherung. Der Fortschritt des Abrufes wird im "**Info**"-Bereich angezeigt. Hier wird auch das Ende des Abrufes angezeigt. Im Feld "Datenpfad" wird der gewählte Speicherpfad angezeigt. Nach Beendigung der Datenübertragung erscheint in der linken unteren Ecke eine Information über die Dauer der Datenübertragung und die Anzahl der übertragenen Messwerte.

Die Daten eines jeden Abrufes werden in einer eigenen CSV-Datei abgelegt. Siehe "CSV Format-Einstellungen".

### **9.3.2 Abruf - Status abrufen**

Die Funktion "**Status abrufen**" dient zur Anzeige der Zustandsinformationen des PreLOG. Die Funktion gibt folgende Informationen aus:

- **Stationsname**
- **Firmwareversion**
- **Summe der Niederschläge seit dem letzten (Status)Abruf (wird danach auf Null gesetzt)**

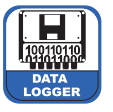

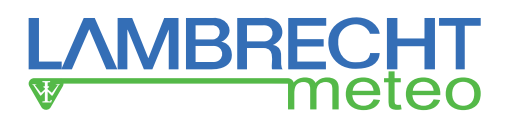

- **Summe der Niederschläge seit Einschalten des PreLOG**
- **Batteriestatus**
- **Anteil freien Speichers**
- **letzter GPRS-Fehler**
- **Fehlerposition**

Dabei wird der GPRS-Fehler als modem-konformer Fehlercode ausgegeben (siehe Benutzerhandbuch des verwendeten Modems) mit dem Fehlercode "-1 = keine Fehler". Die Befehle an das Modem sind intern durchgehend nummeriert. Die "**Fehlerposition**" gibt die Position des fehlerverursachenden Befehls an.

### **9.4 Anzeige – Messdaten**

Die Funktion "**Messdaten**" dient zur Visualisierung der abgespeicherten Messwerte. Es können nur CSV-Dateien angezeigt werden. Beim Programmstart wird der Windows Datei-Dialog geöffnet. Über ihn kann die zu visualisierende Datei ausgewählt werden. Die Darstellung erfolgt als Tabelle mit Scrollbalken. Ein Ausdrucken oder Bearbeiten der Daten aus dieser Ansicht heraus ist nicht möglich.

Die Schaltfl äche "**Browse**" öffnet den Windows Datei-Dialog und erlaubt das Auswählen einer anderen Datei zur Anzeige.

### **9.5 Utilities**

Die Werkzeug-Funktionen dienen zur Behebung von Problemen bzw. zur Wartung oder zum Updaten der Firmware.

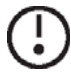

Hinweis: Die Ausführung der jeweiligen Funktion kann je nach Konfiguration des PreLOG bis zu **einer Minute dauern.**

## **9.5.1 Utilities – Factory Reset**

Die Funktion "**Factory Reset**" dient zum Zurücksetzen der Konfiguration eines PreLOG auf die Werkseinstellungen und damit der vollständigen Löschung der vorhandenen Konfiguration. Das erfolgreiche Zurücksetzen wird in einer Nachrichtenbox gemeldet.

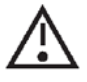

Achtung! Durch Benutzen der Funktion "PreLOG Factory Reset" wird nicht nur die Konfiguration **im PreLOG sondern es werden auch alle Daten im Flash-Speicher gelöscht. Lesen Sie darum zuerst alle Daten aus dem Flash-Speicher aus, bevor Sie die Werkseinstellungen laden.**

## **9.5.2 Utilities – PreLOG Reboot**

Die Funktion "**PreLOG Reboot**" dient zum Neustarten des PreLOG. Hierbei wird der RAM-Speicher gelöscht, die Konfiguration aus dem Flash-Speicher geladen, der Flash-Speicher neu initialisiert und gegebenenfalls ein vorhandenes Modem zurückgesetzt. Die Funktion meldet einen erfolgreichen Neustart über eine Nachrichtenbox.

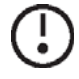

**Hinweis: Bei einem Neustart des PreLOG werden die Daten im Flash-Speicher und damit auch die** *Niederschlagssumme von Abruf zu Abruf* **und** *Niederschlagssumme seit Einschalten des Geräts* **nicht gelöscht.**

## **9.5.3 Utilities – PreLOG Clear Memory**

Die Funktion "**PreLOG Clear Memory**" löscht den Flash Speicher des PreLOG vollständig. Dies kann nach einer Wartung sinnvoll sein, wenn dabei künstlich erzeugte Daten von einem Simulator auf das Speichermedium des PreLOG geschrieben wurden. Die Funktion meldet ein erfolgreiches Löschen des Flash Speichers in einer Nachrichtenbox.

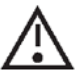

**Achtung! Die Funktion** "PreLOG *Clear Memory*" **löscht alle Daten im Flash-Speicher. Lesen Sie bitte zuerst alle Daten auf dem PreLOG aus, bevor Sie die Funktion anwenden.**

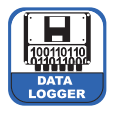

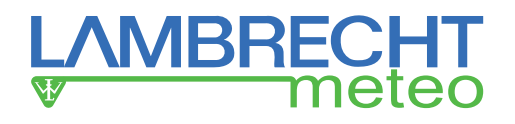

## **9.5.4 Utilities – PreLOG Clear Sum**

Mit der Funktion "**PreLOG Clear Sum**" kann die Niederschlagssumme seit dem Einschalten des PreLOG gelöscht werden. Ein erfolgreiches Zurücksetzen der Niederschlagssumme wird über eine Nachrichtenbox gemeldet.

## **9.5.5 Utilities – PreLOG Critical Error**

Beim Einschalten oder beim Neustarten überprüft der PreLOG seine Hardware. Werden Fehler festgestellt, so beendet der PreLOG seine Datenerfassungstätigkeit und meldet einen kritischen Fehler. Die Ausgabe des Fehlertextes erfolgt mit Hilfe der Funktion "PreLOG Critical Error".

Falls ein kritischer Fehler vorliegt, **prüfen Sie bitte sofort den PreLOG** und kontaktieren Sie die LAMBRECHT-Serviceabteilung (+49-5514958390), da der PreLOG nicht arbeiten kann, solange ein kritischer Fehler vorliegt

## **9.5.6 Utilities – Firmware Update**

Die Funktion "**Firmware Update**" kann benutzt werden, um eine neue Firmware in EEPROM-Speicher des PreLOG zu laden. Dies kann erforderlich sein, wenn Programmverbesserungen oder Programmerweiterungen zur Verfügung gestellt werden.

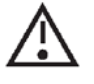

**Achtung! Beim Updaten der Firmware werden alle Daten im Flash-Speicher gelöscht. Lesen Sie darum zuerst alle Daten aus dem Flash-Speicher aus, bevor Sie ein Firmware-Update ausführen.**

Zum Durchführen des Firmware-Updates folgen Sie bitte folgenden Schritten:

- 1. Wählen Sie die Schnittstelle aus, an die der PreLOG angeschlossen ist.
- 2. Wählen Sie die Installationsdatei der neuen Firmware aus und starten Sie das Firmware-Update.
- 3. Nach erfolgreichem Update prüfen Sie bitte Konfiguration und Uhrzeit des PreLOG. Führen Sie bei Bedarf entsprechende Korrekturen durch.

### **10 Kontrolle und Fehlerbehebung**

Es wird empfohlen, in regelmäßigen Zeitabständen von maximal einem Jahr Sichtkontrollen und Funktionsprüfungen durchzuführen. Der PreLOG ist in hohem Maße unempfindlich gegenüber äußerlichen Verunreinigungen. Es sollte allerdings darauf geachtet werden, dass kein Schmutz in die Schnittstellen gelangt oder diese unzugänglich sind aufgrund von starker Vereisung. Die Kontrollintervalle müssen den jeweilgen Umweltbedingungen angepasst werden.

### **10.1 Kritischer Fehler**

Beim Einschalten oder beim Neustarten überprüft der PreLOG seine Hardware. Werden Fehler festgestellt, so beendet der PreLOG seine Datenerfassungstätigkeit und meldet einen kritischen Fehler. Die Ausgabe des Fehlertextes erfolgt mit Hilfe der Funktion "PreLOG kritischer Fehler" im PreLOG-Commander. Der PreLOG kann nicht arbeiten, solange ein kritischer Fehler vorliegt.

**Prüfen Sie bitte sofort den PreLOG** und kontaktieren Sie die LAMBRECHT-Serviceabteilung unter (+49-5514958329).

## **10.2 GPRS-Test fehlgeschlagen**

Zunächst rufen Sie die Datei "GPRS.LOG" in Ihrem Installationsverzeichnis auf. Der Eintrag zum fehlgeschlagenen GPRS-Test kann Ihnen Aufschluss darüber geben, was den Fehler verursacht hat. Falls der Fehler nicht erkennbar ist, führen Sie bitte die folgenden Schritte durch:

- Kontrollieren Sie, ob die richtige Station im Reiter "**Einstellungen PreLOG Konfiguration Allgemein**" mit der richtigen Stationsnummer, die Verbindungsart "Modem", die Baudrate 19200 Bd und die weiteren PC-Einstellungen entsprechend Ihres PC-seitigen Modems sowie die Einstellungen im Reiter "**Kommunikation PreLOG intern**" entsprechend Ihres GPRS-Modems am PreLOG gewählt sind.
- Besteht das Problem weiterhin, starten Sie den PreLOG neu mit der Funktion "**Utilities PreLOG Reboot**".

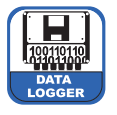

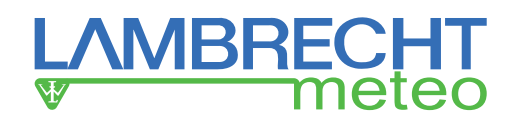

- Besteht das Problem weiterhin:
	- 1. Lesen Sie zunächst die vorhandenen Messdaten per USB-Verbindung mit Hilfe der Funktion "**Abruf Mess**werte" aus. Hierbei ist auf die korrekten PC-Einstellungen im Fenster "Einstellungen - PreLOG Konfiguration" zu achten. Setzen Sie dann die Konfiguration des PreLOG auf die Werkseinstellungen zurück mit der Funktion "Utilities - PreLOG Factory Reset".

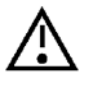

Achtung! Durch Benutzen der Funktion PreLOG Factory Reset wird nicht nur die Konfigura**tion im PreLOG sondern es werden auch alle Daten im Flash-Speicher gelöscht. Lesen Sie darum bitte zuerst alle Daten aus dem Flash-Speicher, bevor Sie die Werkseinstellungen laden.**

- 2. Stellen Sie jetzt nur die entsprechenden Einstellungen für eine GPRS-Verbindung neu ein und führen Sie dann den GRPS-Test erneut durch.
- Besteht das Problem weiterhin, wenden Sie sich bitte an den LAMBRECHT-Service und halten Sie den Inhalt der Datei "GPRS.LOG" bereit.

## **10.3 Abrufen der Konfiguration vom PreLOG gescheitert**

- Kontrollieren Sie, ob die richtige Station im Reiter "Einstellungen PreLOG Konfiguration Allgemein" mit der richtigen Stationsnummer und die PC-Einstellungen entsprechend Ihrer Verbindungsmethode gewählt sind. Kontrollieren Sie bei Kommunikation über eine Modem-Verbindung auch die Einstellungen im Reiter "**Kommunikation PreLOG intern**" hinsichtlich der benötigten Parameter für das Modem am PreLOG.
- Besteht das Problem weiterhin, sollten Sie die Stationsnummer auf "**0**" setzen (siehe S. 18 f.) und dann die Konfiguration abrufen.
- Sollte das Problem weiter bestehen, kontaktieren Sie bitte den LAMBRECHT-Service.

## 10.4 Senden der Konfiguration an den PreLOG gescheitert

- Kontrollieren Sie, ob die richtige Station im Reiter "**Einstellungen PreLOG Konfiguration Allgemein**" mit der richtigen Stationsnummer und die PC-Einstellungen entsprechend Ihrer Verbindungsmethode gewählt sind. Kontrollieren Sie bei Kommunikation über eine Modem-Verbindung auch die Einstellungen im Reiter "**Kommunikation PreLOG intern**" hinsichtlich der benötigten Parameter für das Modem am PreLOG.
- Besteht das Problem weiterhin, sollten Sie die Stationsnummer auf "0" setzen (siehe S. 19 f.) und dann die Konfiguration abrufen. Wenn das funktioniert hat, sollten Sie nun die gewünschten Parameter erneut ändern und dann senden können. Wenn letzteres nicht funktioniert, kontrollieren Sie noch einmal die verbindungsrelevanten Parameter.
- Sollte das Problem nicht gelöst sein, wenden Sie sich bitte an den LAMBRECHT-Service.

## **10.5 Batterieaustausch**

Der integrierte Lithium-Ionen-Akku hat eine durchschnittliche Lebensdauer von 5 Jahren. Die tatsächliche Lebensdauer hängt von verschiedenen Faktoren ab, wie z. B. der Umgebungstemperatur, dem Logging-Intervall, Abruf-Intervall per PC (dabei wird der Akku geladen), etc.

Das Austauschen der Batterie kann von entsprechend geschulten Mitarbeitern vor Ort durchgeführt werden. Ein entsprechender Ersatz-Akku ist bei LAMBRECHT erhältlich.

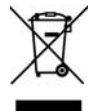

Die entfernten Akkus müssen den landesspezifischen Bestimmungen entsprechend entsorgt **werden. In Deutschland können die Akkus bei jedem Händler, der Geräte mit Batterien bzw. Akkus vertreibt oder den örtlichen Wertstoffhöfen abgegeben werden.**

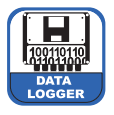

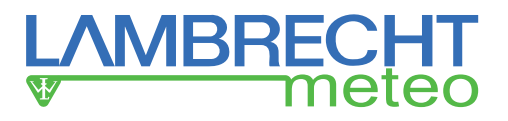

### **11 Wartung und Reparatur**

Sollten sich bei den Kontrollen Probleme ergeben, die Sie nicht lösen können, wenden Sie sich bitte an den LAMBRECHT-Service unter:

**Tel.: +49-(0)551-4958-329 oder +49-(0)551-4958-390 E-Mail: support@lambrecht.net**

### **12 Ersatzteile und Zubehör**

### **Allgemeines Zubehör**

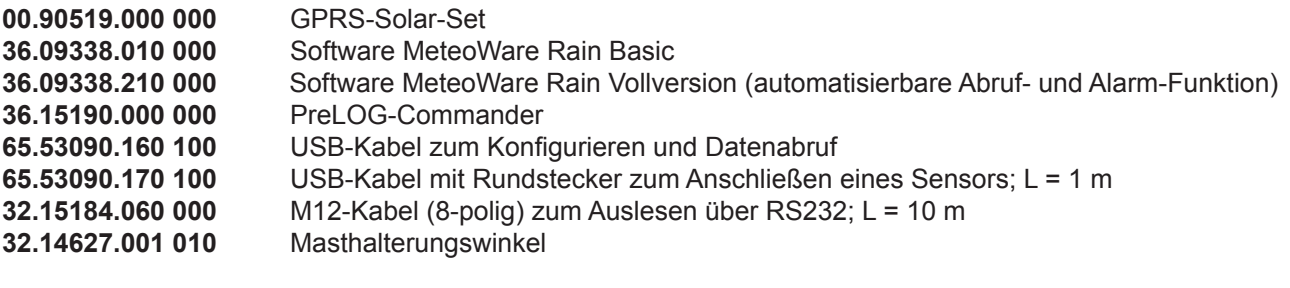

### **Service**

97.15180.000 000 Benutzerspezifische Konfiguration

## **13 Bereich für Notizen**

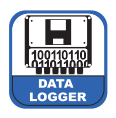

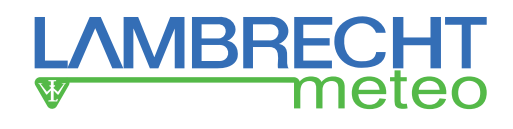

### **14 Technische Daten**

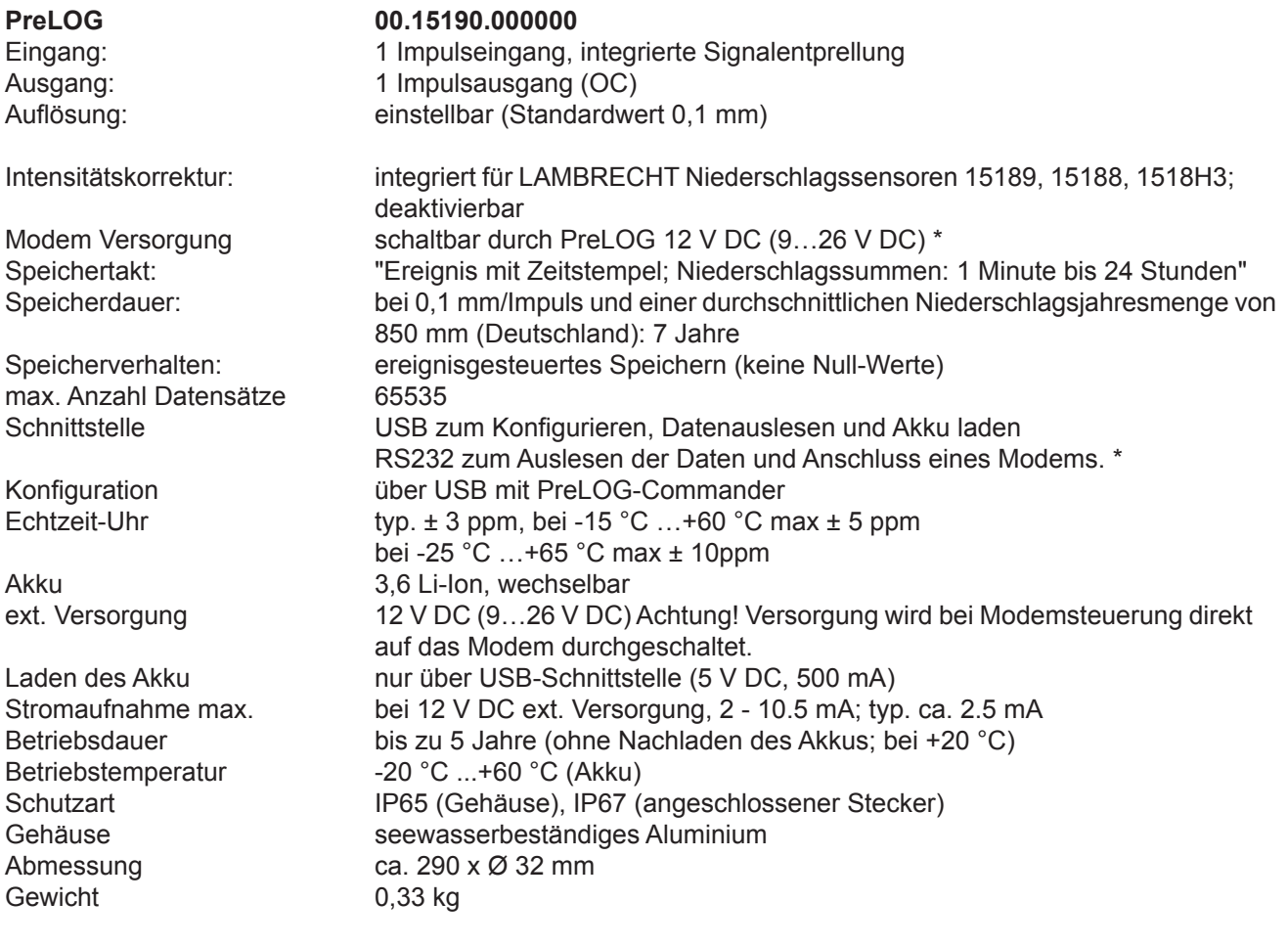

**PreLOG ECO 00.15190.010000** Wie PreLOG, ohne RS232-Schnittstelle und Alarmfunktionen, sowie ohne M12-Steckverbinder.

*\* = nur verfügbar bei 00.15190.000000 PreLOG*

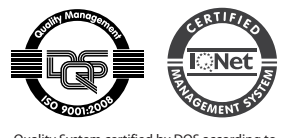

Quality System certified by DQS according to DIN EN ISO 9001:2008 Reg. No. 003748 QM08

Technische Änderungen vorbehalten

15190\_b-de.indd 31.15 Photocredits: © ktsdesign - fotolia

**LAMBRECHT meteo GmbH** Tel +49-(0)551-4958-0 **Germany** Internet www.lambrecht.net

**Friedländer Weg 65-67** Fax +49-(0)551-4958-312<br>37085 Göttingen E-Mail info@lambrecht.net **37085 Göttingen** E-Mail info@lambrecht.net